**VTO2 Series User's Manual**

**V1.0.0**

## **Table of Contents**

<span id="page-1-0"></span>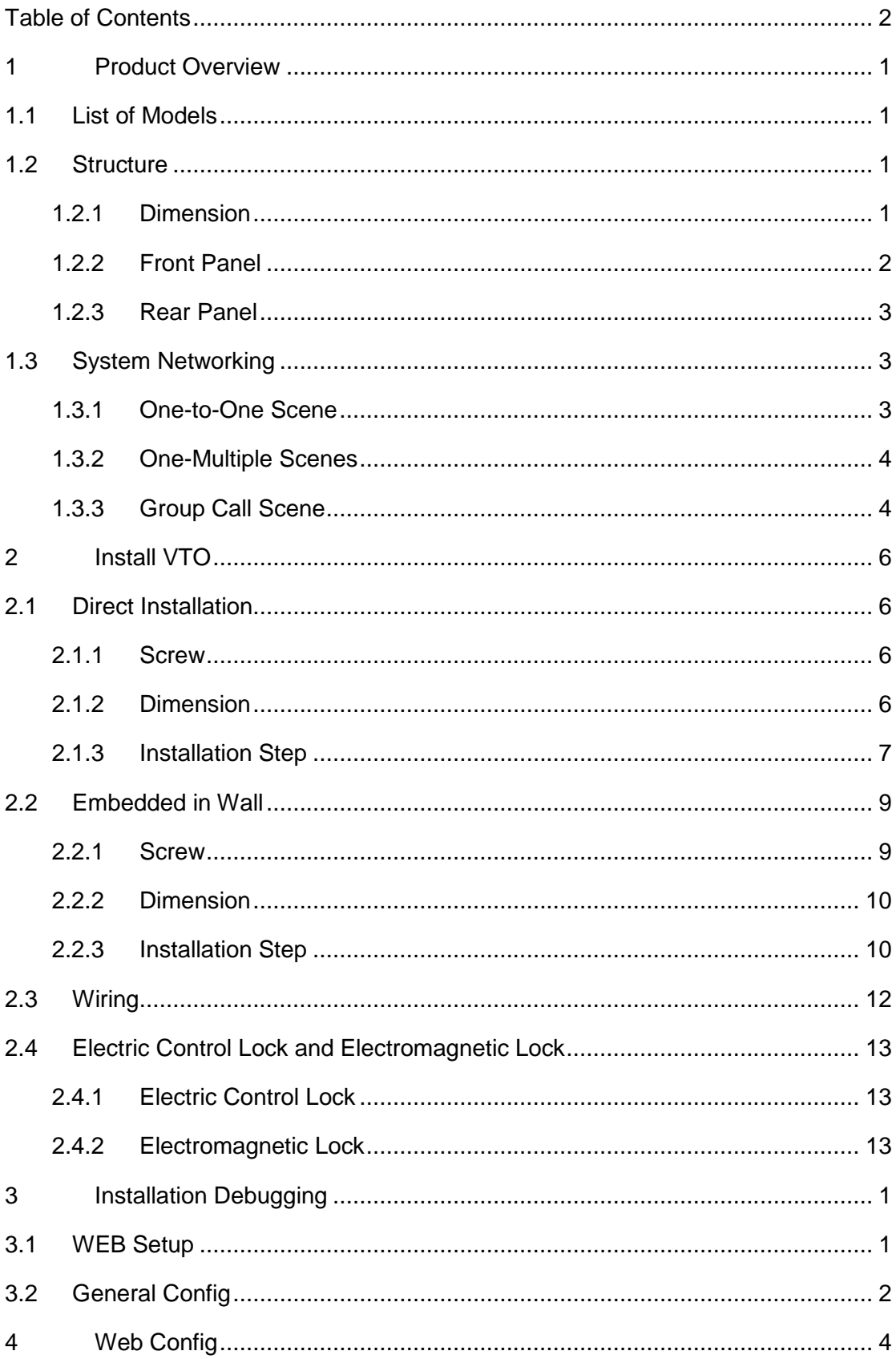

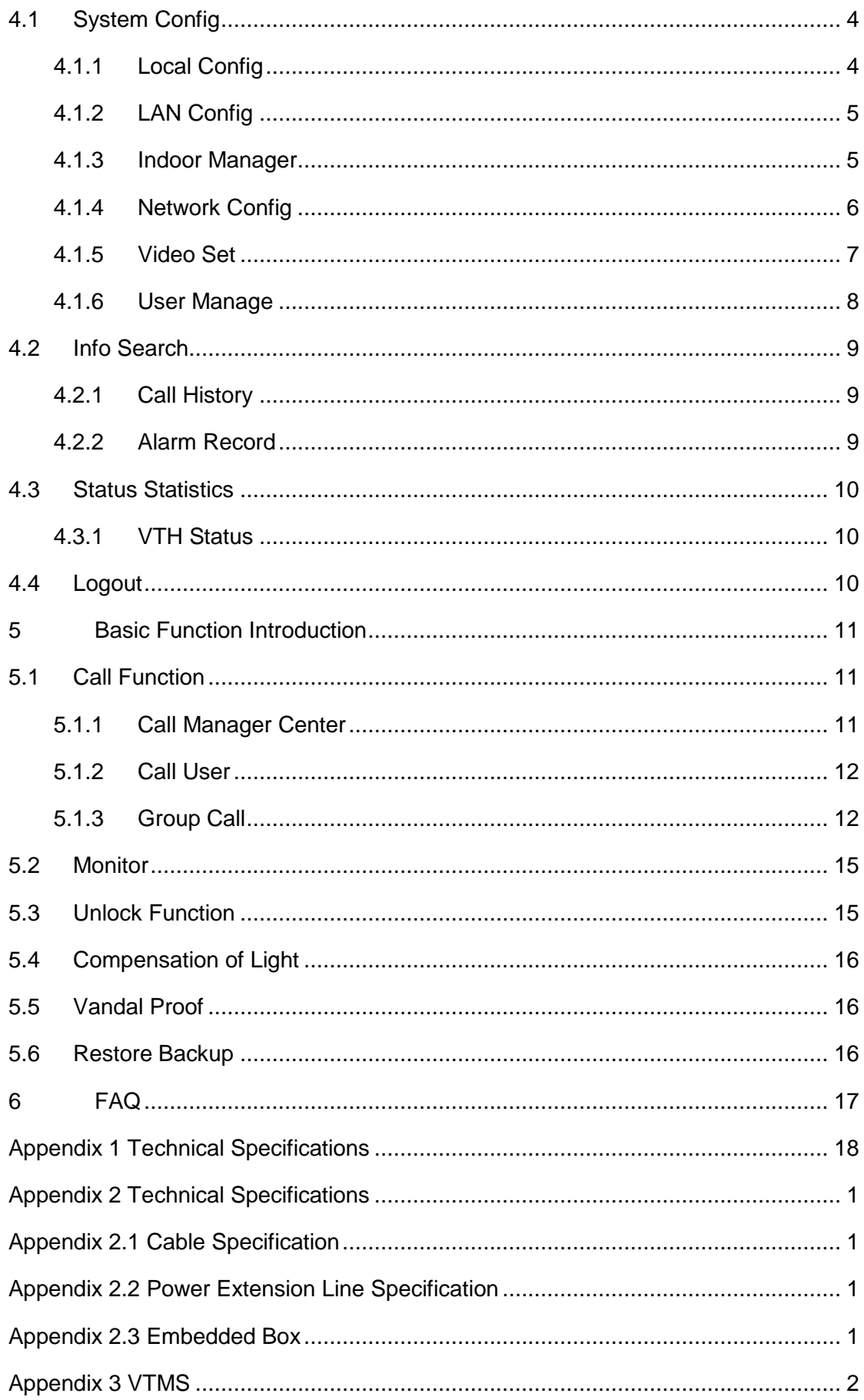

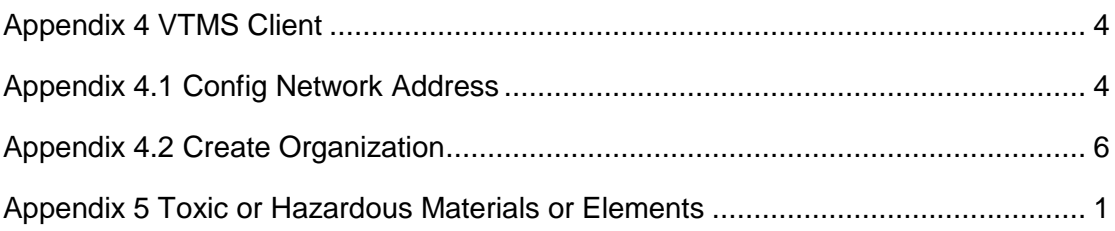

## **Important Safeguards and Warnings**

Please read the following safeguards and warnings carefully before using the product in order to avoid damages and losses. Note:

Do not expose the device to lampblack, steam or dust. Otherwise it may cause fire or electric shock.

Do not install the device at position exposed to sunlight or in high temperature. Temperature rise in device may cause fire.

Do not expose the device to humid environment. Otherwise it may cause fire.

The device must be installed on solid and flat surface in order to guarantee safety under load and earthquake. Otherwise, it may cause device to fall off or turnover. Do not place the device on carpet or quilt.

Do not block air vent of the device or ventilation around the device. Otherwise, temperature in device will rise and may cause fire.

Do not place any object on the device.

Do not disassemble the device without professional instruction.

Warning:

Please use battery properly to avoid fire, explosion and other dangers.

Please replace used battery with battery of the same type.

Do not use power line other than the one specified. Please use it properly. Otherwise, it may cause fire or electric shock.

## **Special Announcement**

This manual is for reference only.

All the designs and software here are subject to change without prior written notice.  $\Box$  All trademarks and registered trademarks are the properties of their respective owners.

If there is any uncertainty or controversy, please refer to the final explanation of us.

 $\Box$  Please visit our website for more information.

## <span id="page-5-0"></span>**1 Product Overview**

## <span id="page-5-1"></span>**1.1List of Models**

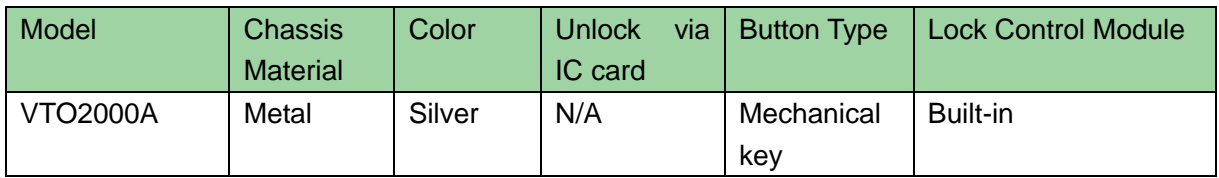

## <span id="page-5-2"></span>**1.2Structure**

### <span id="page-5-3"></span>**1.2.1Dimension**

Before you install the device, please make sure you know the dimension of device and select appropriate installation method. See [Figure 1-](#page-5-4) 1**.**

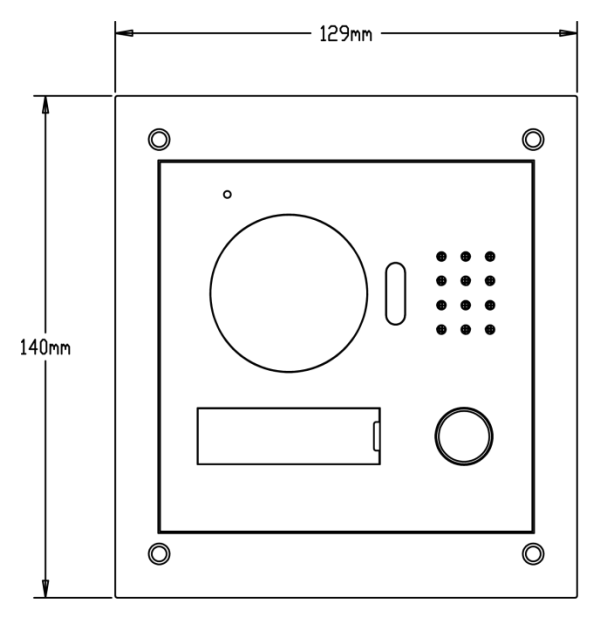

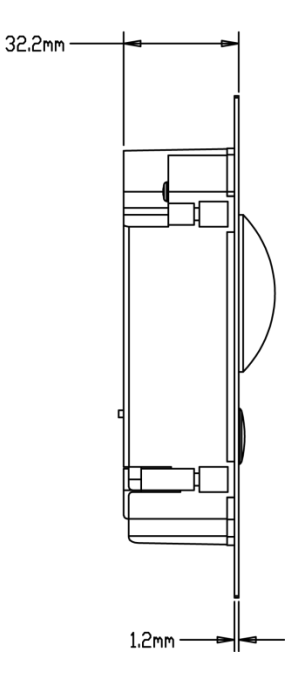

<span id="page-5-4"></span>Figure 1- 1

## <span id="page-6-0"></span>**1.2.2Front Panel**

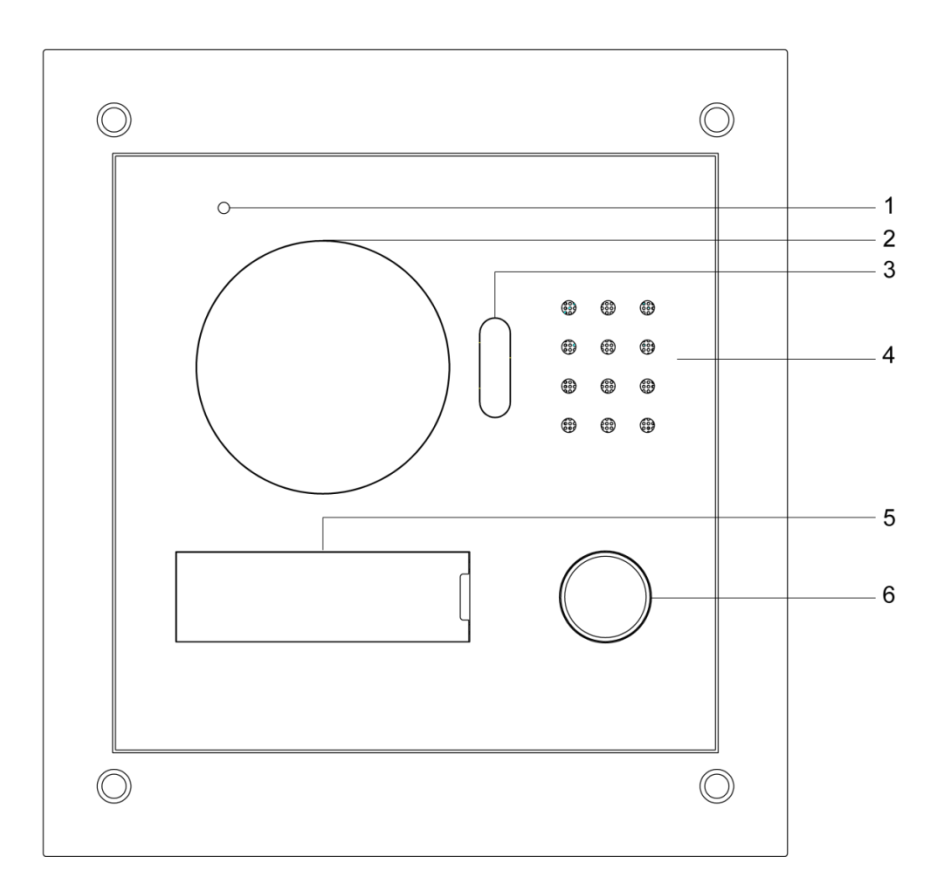

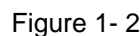

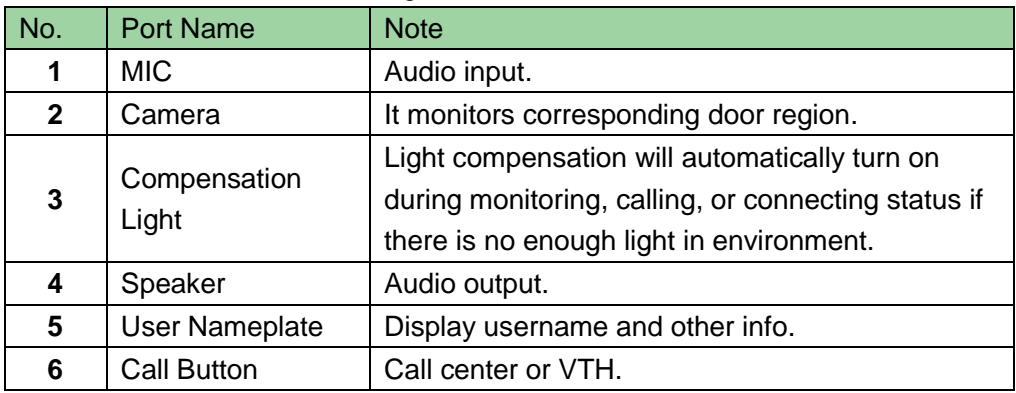

#### <span id="page-7-0"></span>**1.2.3Rear Panel**

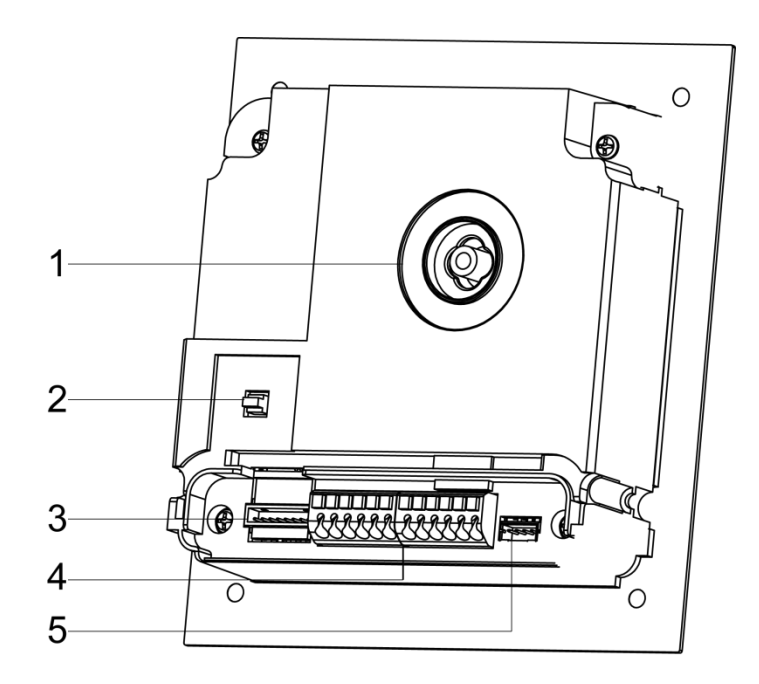

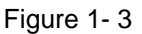

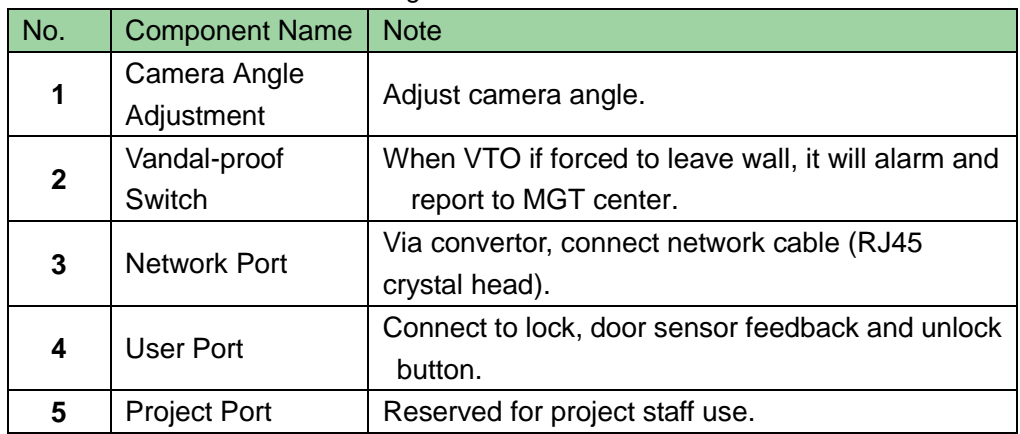

## <span id="page-7-1"></span>**1.3System Networking**

This chapter mainly introduces usage of digital VTO, please read the following content and install the device according to your actual condition.

#### <span id="page-7-2"></span>**1.3.1One-to-One Scene**

Visitor press Call button to call residence (as VTH) or Center. See [Figure 1-](#page-8-2) 4.

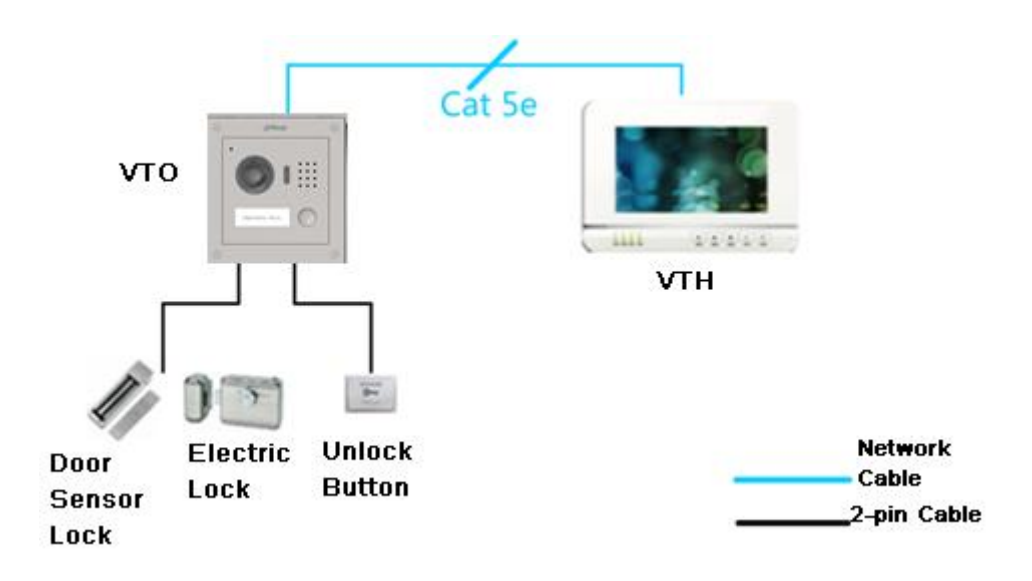

Figure 1- 4

#### <span id="page-8-2"></span><span id="page-8-0"></span>**1.3.2One-Multiple Scenes**

In general, user installs VTO at entrance of building, and installs VTH in resident's room (as second-confirmation device).

Visitor can call any resident via the VTO, and the resident being called can unlock to allow the visitor entering the building. Then, the visitor call the resident to unlock room door again via second-confirm VTO. See [Figure 1-](#page-8-3) 5.

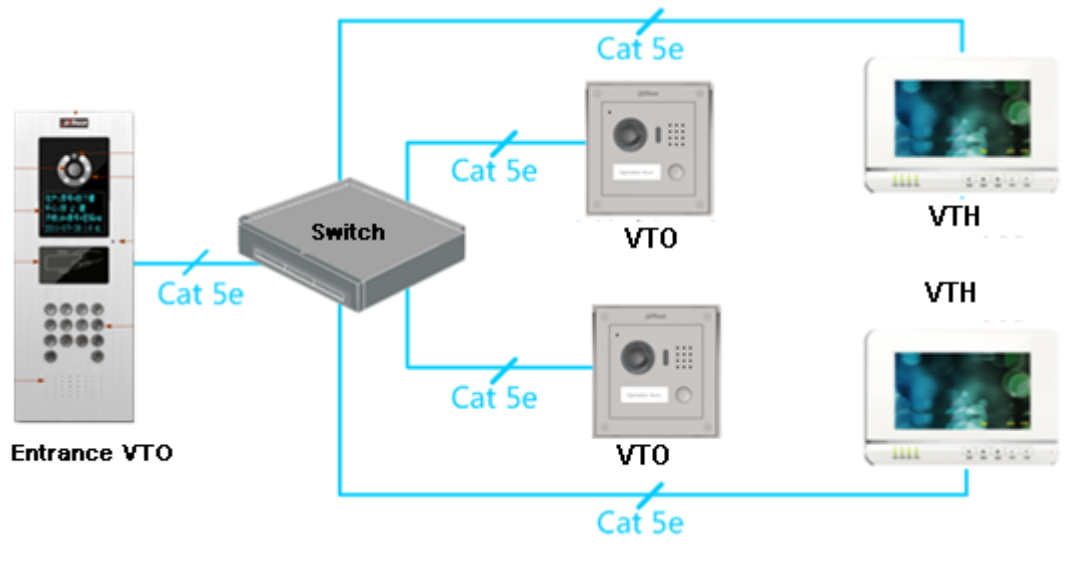

Figure 1- 5

### <span id="page-8-3"></span><span id="page-8-1"></span>**1.3.3Group Call Scene**

When visitor press Call button on VTO, multiple VTHs will ring at the same time. User can call, hang up, and unlock on any of these VTHs.

Note:

VTH has 1 master VTH and up to 3 extension VTHs.

See [Figure 1-](#page-9-0) 6.

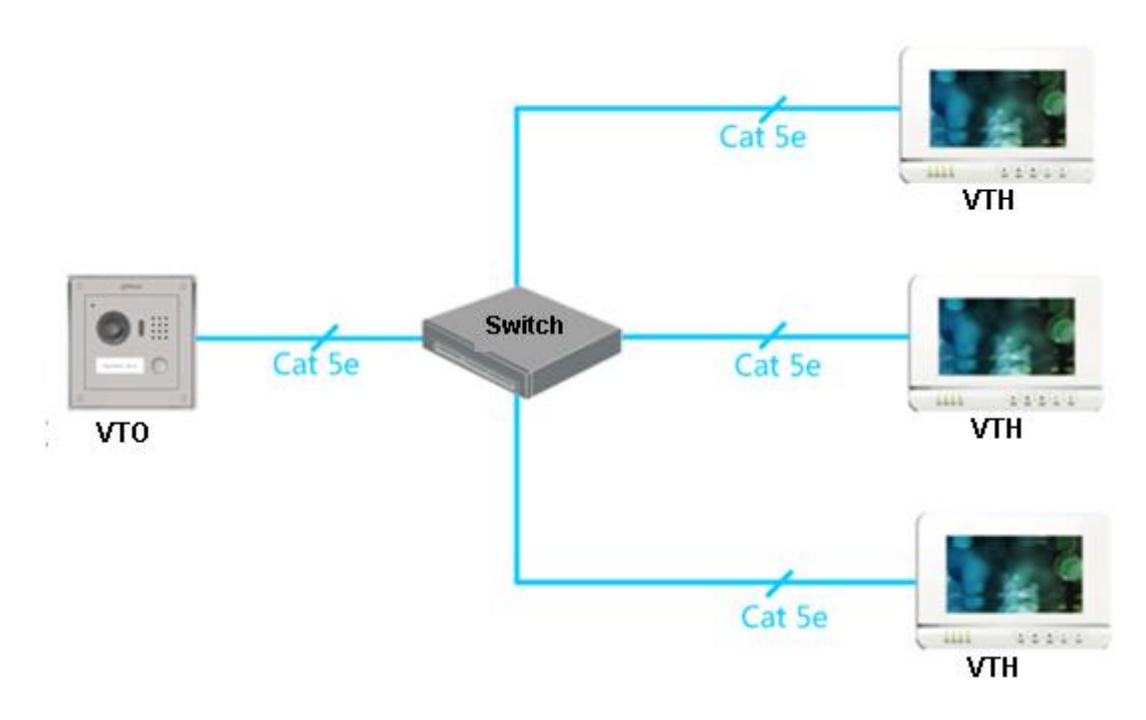

<span id="page-9-0"></span>Figure 1- 6

## <span id="page-10-0"></span>**2 Install VTO**

## <span id="page-10-1"></span>**2.1 Direct Installation**

#### <span id="page-10-2"></span>**2.1.1Screw**

Before installing VTH, please check screws on accessory bag according to the following specifications and install by following this guide.

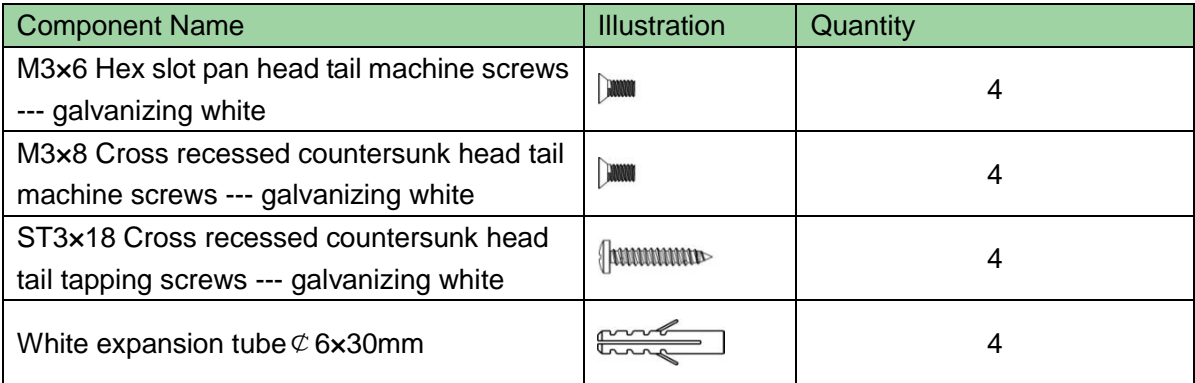

Chart 2- 1

Note:

<span id="page-10-3"></span>M3x6 or M3x8 either is OK.

#### **2.1.2Dimension**

Before you install the device, please make sure you know the dimension of device and select appropriate installation method. See [Figure 2-](#page-11-1) 1**.**

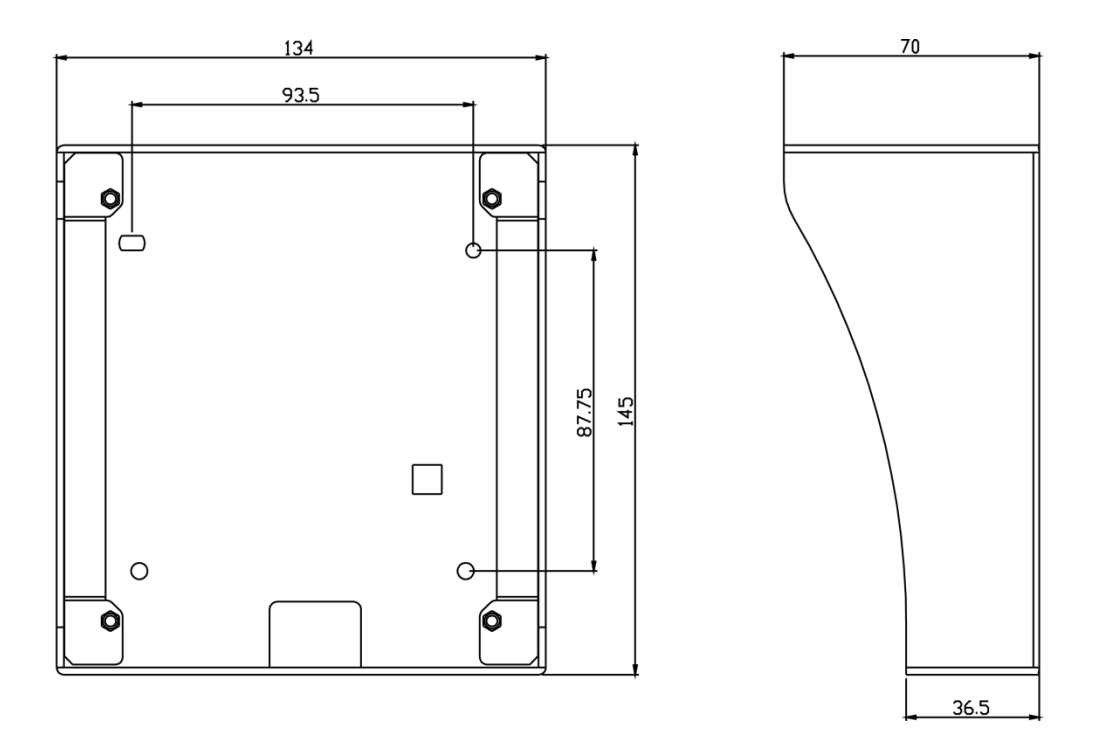

Figure 2- 1

### <span id="page-11-1"></span><span id="page-11-0"></span>**2.1.3Installation Step**

- Step 1. Install metal bracket into the groove on wall. At spot 1 fasten screw (ST3x18 Cross recessed countersunk head tail tapping screws --- galvanizing white), and fix metal bracket on wall. See [Figure 2-](#page-12-0) 2
- Step 2. Align the device on metal bracket according to screw hole. At spot 2 fasten screw (M3×8 Cross recessed countersunk head tail machine screws --- galvanizing white), and fix device on metal bracket. See [Figure 2-](#page-13-2) 3.

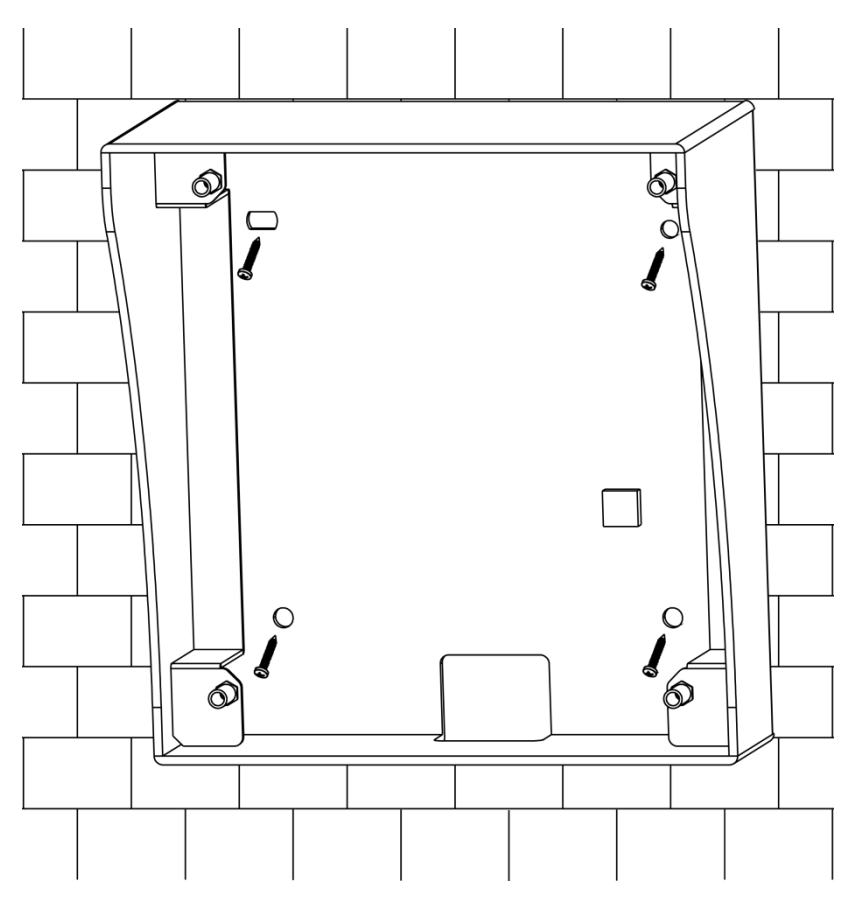

<span id="page-12-0"></span>Figure 2- 2

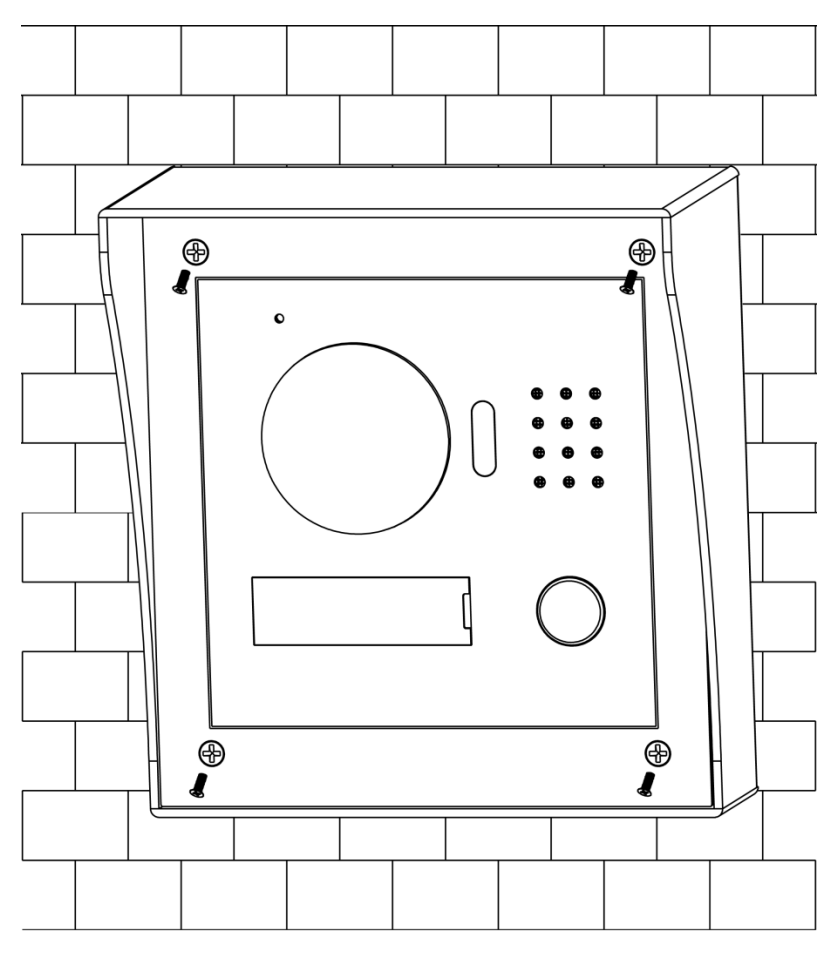

Figure 2- 3

## <span id="page-13-2"></span><span id="page-13-0"></span>**2.2Embedded in Wall**

#### <span id="page-13-1"></span>**2.2.1Screw**

Before installing VTH, please check screws on accessory bag according to the following specifications and install by following this guide.

| Component                                 | <b>Illustration</b> | Quantity |  |
|-------------------------------------------|---------------------|----------|--|
| M3x6 Hex slot pan head tail machine       | <b>HANN</b>         | 4        |  |
| screws--- galvanizing white               |                     |          |  |
| M3×8 Cross recessed countersunk head tail |                     | 4        |  |
| machine screws --- galvanizing white      |                     |          |  |

Chart 2- 2

Note:

M3x6 or M3x8 either is OK.

#### <span id="page-14-0"></span>**2.2.2Dimension**

Before you install the device, please make sure you know the dimension of device and select appropriate installation method. See [Figure 2-](#page-14-2) 4.

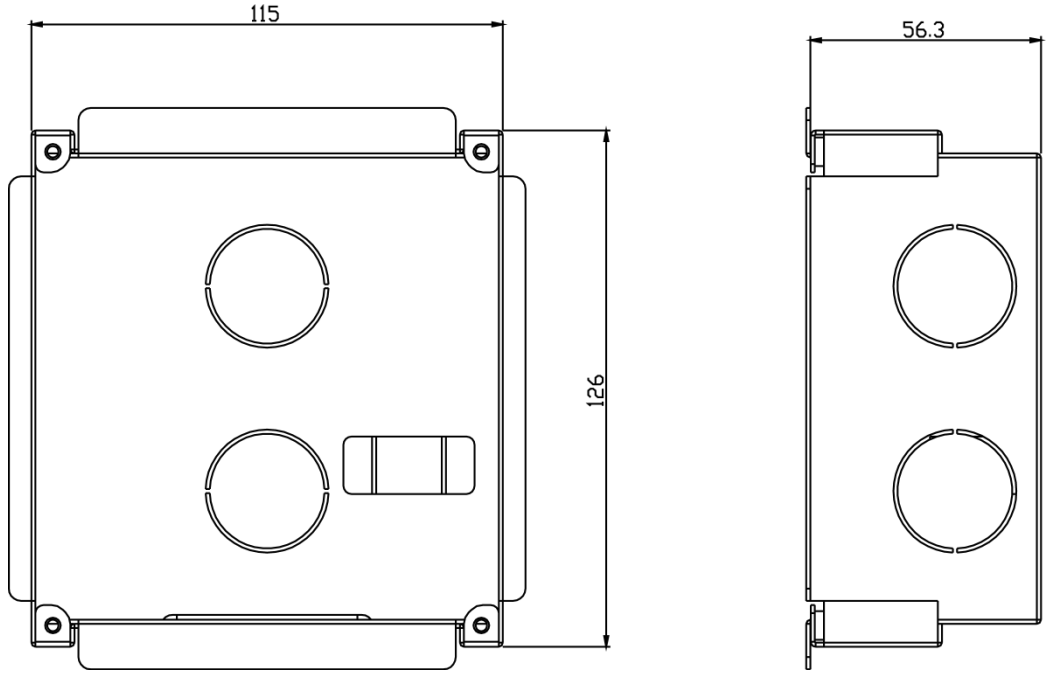

Figure 2- 4

#### <span id="page-14-2"></span><span id="page-14-1"></span>**2.2.3Installation Step**

- Step 1. Dig a hole on wall, its dimension is 117\*128\*80(mm).See [Figure 2-](#page-15-0) 5.
- Step 2. Embed metal bracket into wall until its four peaks lean against the wall. See [Figure 2-](#page-15-1) 6.
- Step 3. Align the device on metal bracket according to screw hole. At 2 spots fasten screws (M3×8 Cross recessed countersunk head tail machine screws -- galvanizing white), and fix device on metal bracket. See [Figure 2-](#page-16-1) 7.

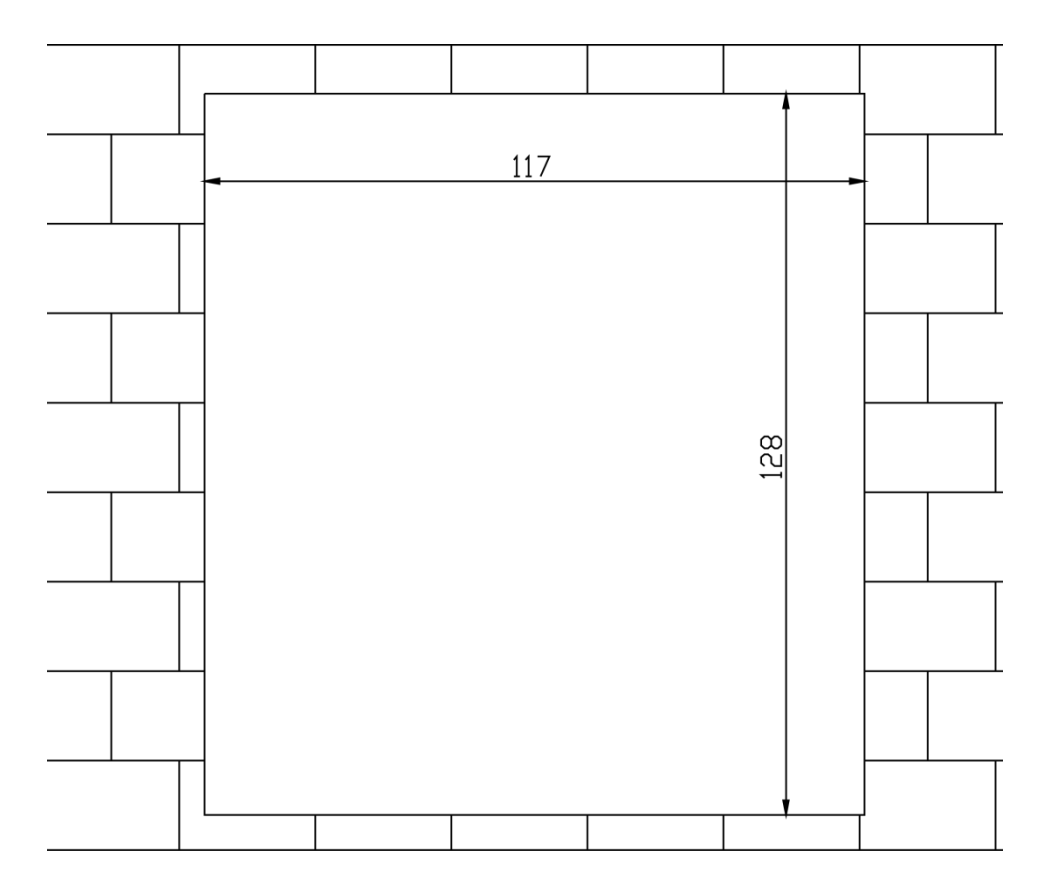

Figure 2- 5

<span id="page-15-0"></span>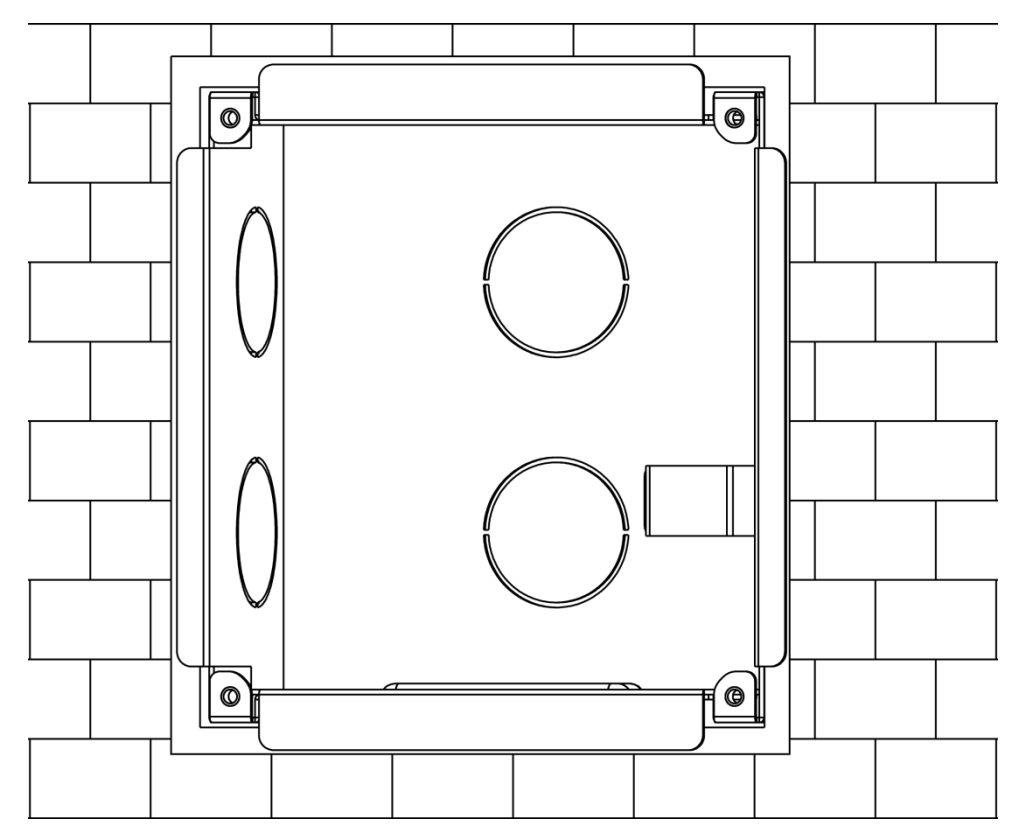

<span id="page-15-1"></span>Figure 2- 6

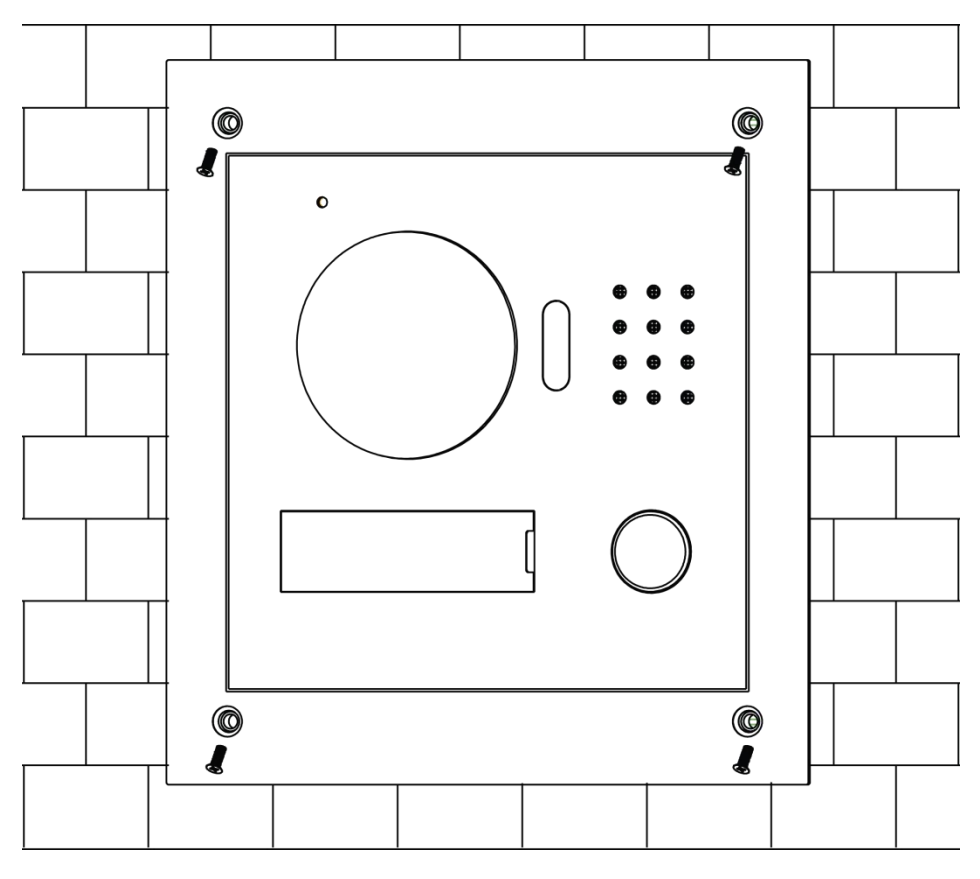

Figure 2- 7

## <span id="page-16-1"></span><span id="page-16-0"></span>**2.3Wiring**

See [Figure 2-](#page-16-2) 8.

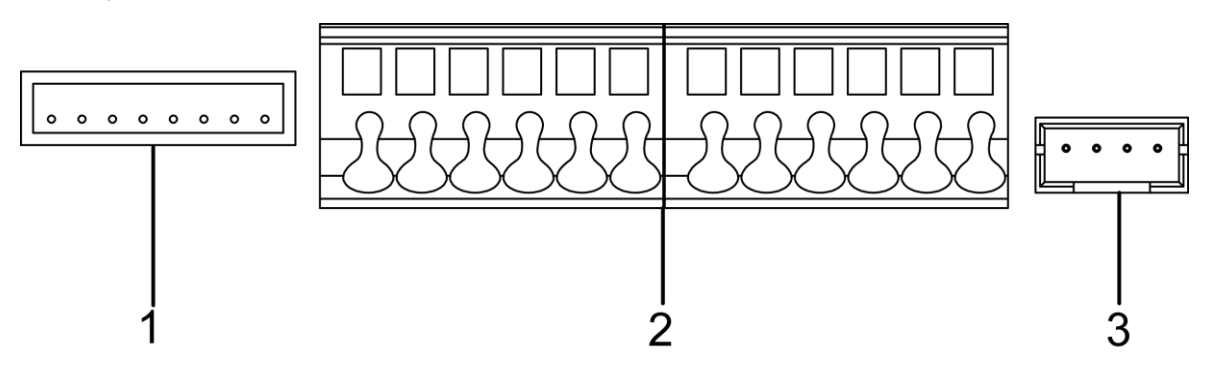

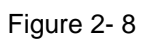

<span id="page-16-2"></span>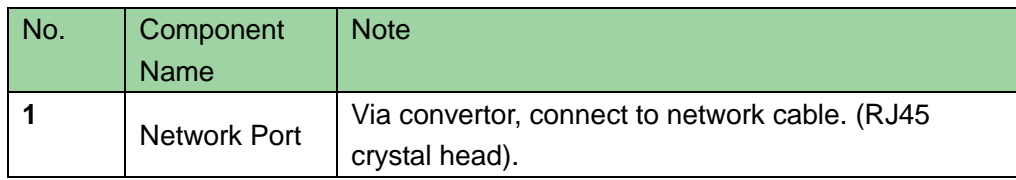

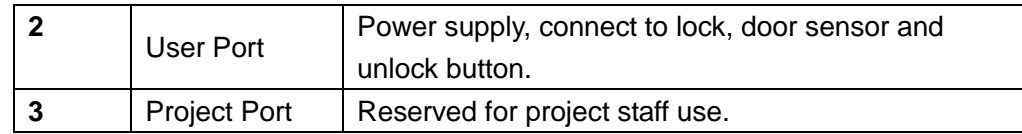

## <span id="page-17-0"></span>**2.4Electric Control Lock and Electromagnetic Lock**

### <span id="page-17-1"></span>**2.4.1Electric Control Lock**

When VTO connects to electric control lock, it means that the positive end of electronic control lock connects to NO of VTO (user port 10) while its negative end connects to COM of VTO (user port 12).

When VTO connects to unlock button, one end of unlock button connects to BUTTON of VTO (user port 7) while the other end connects to CND of VTO (user port 9). See [Figure](#page-17-3)  [2-](#page-17-3) 9.

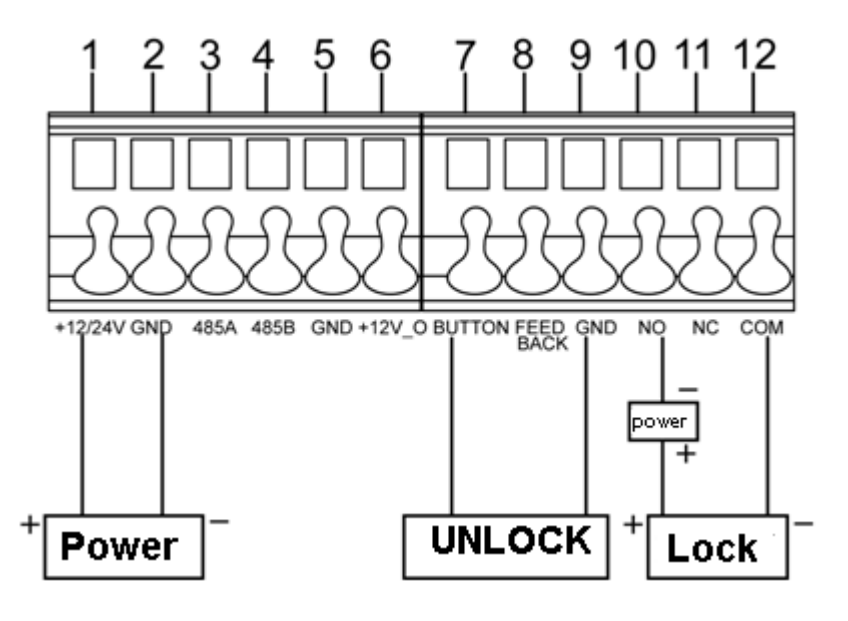

Figure 2- 9

#### <span id="page-17-3"></span><span id="page-17-2"></span>**2.4.2Electromagnetic Lock**

When VTO connects to electromagnetic lock, it means that the positive end of electromagnetic lock connects to NC of VTO (user port 11) while its negative end connects to COM of VTO (user port 12).

When VTO connects to door sensor in electromagnetic lock, one end of door sensor connects to FEEDBACK of VTO (user port 8) while the other end connects to GND of VTO (user port 9). See [Figure 2-](#page-18-0) 10.

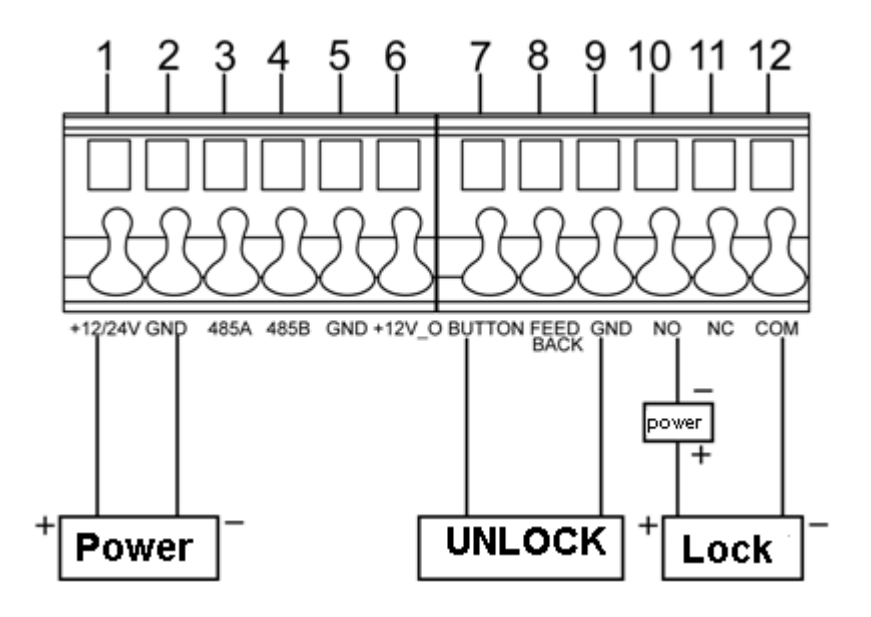

<span id="page-18-0"></span>Figure 2- 10

## <span id="page-19-0"></span>**3 Installation Debugging**

**Warning:**

- **Before debugging, the staff shall be familiar with device's installation, wiring and usage.**
- **Beore debugging, check wiring for short or open circuit.**
- **When staff find each circuit is normal, plug the device to power.**
- **After debugging, clear the site.**

## <span id="page-19-1"></span>**3.1 WEB Setup**

If you first use VTO, you may need to operate according to the following steps:

- Step 1. First, make sure your PC and the VTO are well connected, and follow steps below to login WEB interface.
- Step 2. In Internet Explorer, input IP address of the VTO, and press Enter. System shows [Figure 3-](#page-19-2) 1.
- Step 3. Input Username and Password.
- Step 4. Click on Login.

Note:

Default IP address of VTO is 192.168.1.110. Default username and password is admin/admin. After first login, please change your password.

<span id="page-19-2"></span>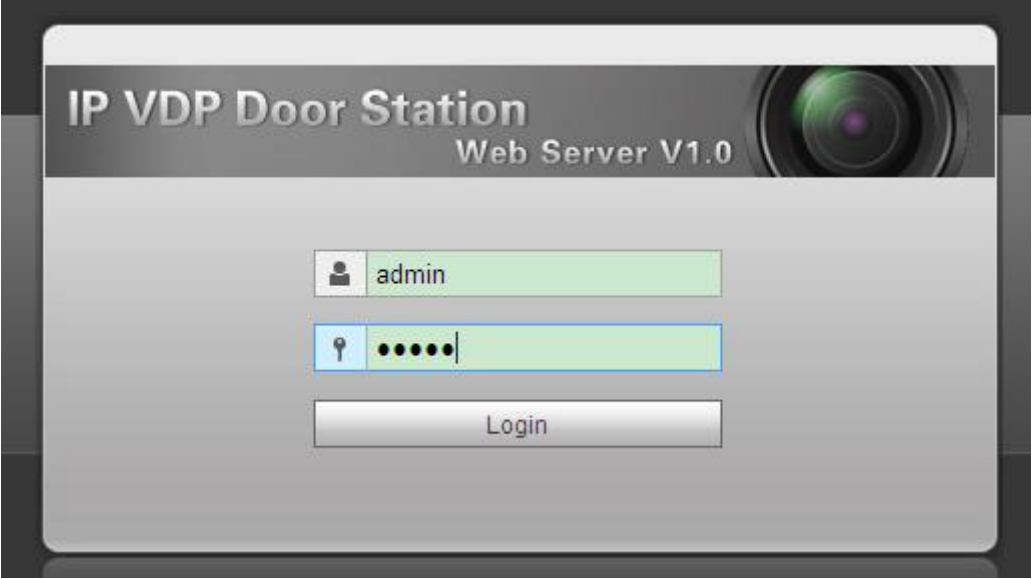

## <span id="page-20-0"></span>**3.2General Config**

If you first use VTO, you may need to operate according to the following steps:

- Step 1. In Internet Explorer, input IP address of the VTO, and press Enter.
	- Note:

Default IP address of VTO is 192.168.1.110. Default username and password is admin/admin. After first login, please change your password.

Step 2. In WEB interface, select System Config>Local Config, set video format as WVGA as in [Figure 3-](#page-20-1) 2.

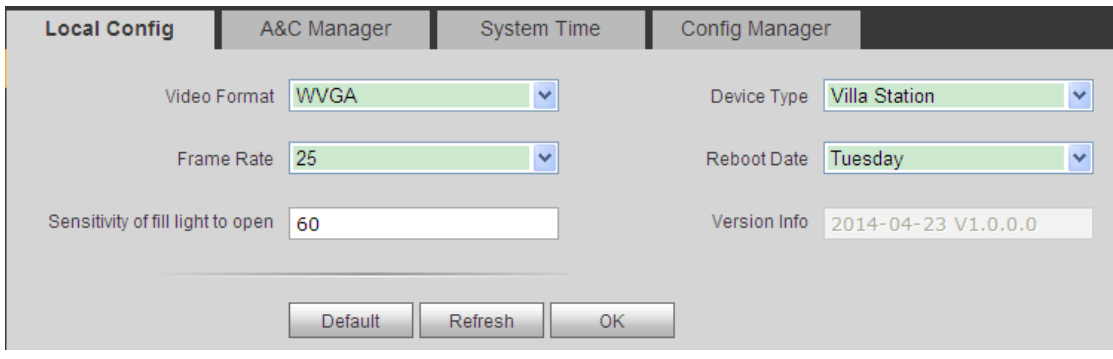

Figure 3- 2

- <span id="page-20-1"></span>Step 3. In System Time tab, click on Sync PC to make VTO time the same with PC.
- Step 4. Select System Config>Network Config, set VTO IP, Subnet Mask and Default Gateway. See [Figure 3-](#page-20-2) 3.

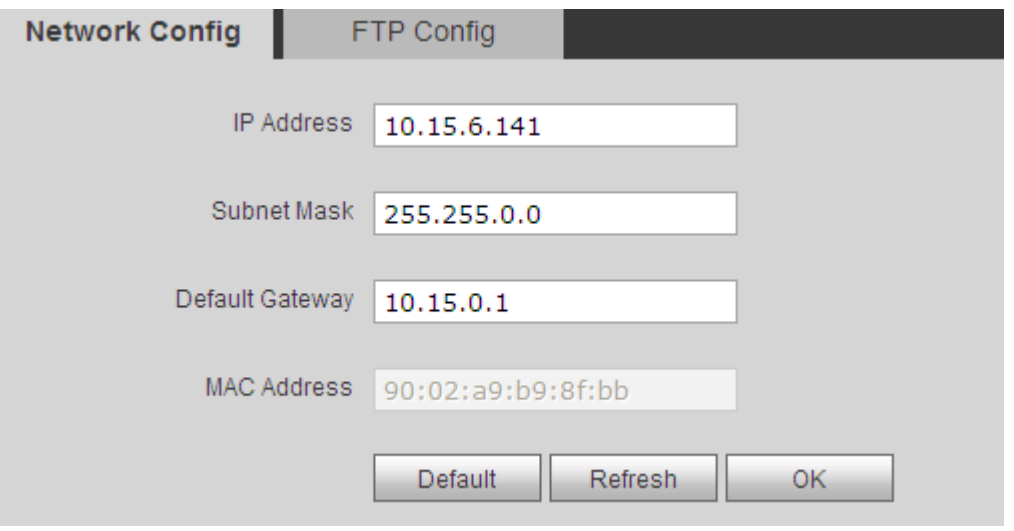

Figure 3- 3

<span id="page-20-2"></span>Step 5. (Optional) If VTO connects to VTMS platform, System Config>LAN Config, set Area No. Section No. Building No. and etc. These parameters must match settings on VTMS Client as in 错误!未找到引用源。. Please refer to Appendix 2 and 3. See [Figure 3-](#page-21-0) 4.

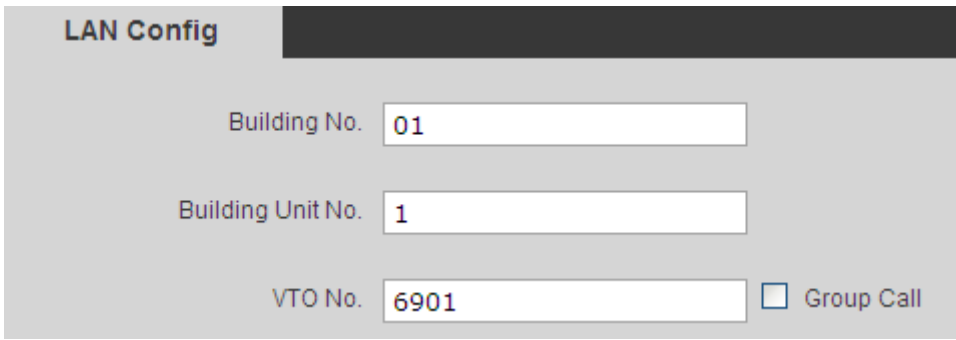

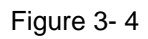

<span id="page-21-0"></span>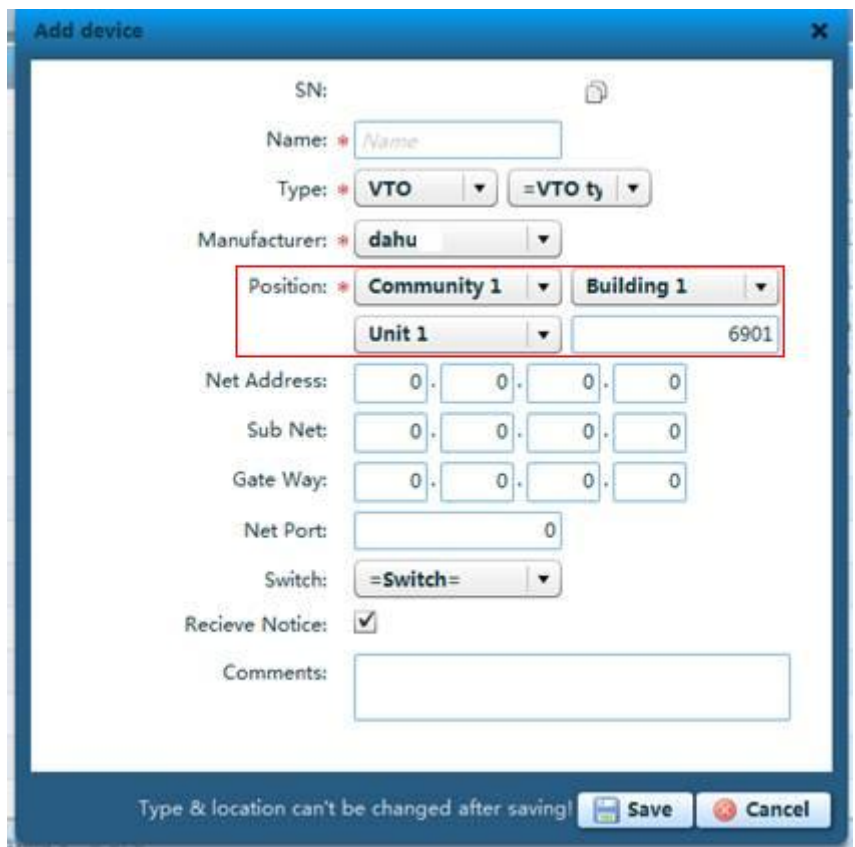

Figure 3- 5

Note:

When you configue one-to-multiple scene, different VTOs shall have different VTO no. and same building no. and unit no., in order to form a proper network.

## <span id="page-22-0"></span>**4 Web Config**

This chapter introduces VTO WEB interface and its parameters, and hot to configure them.

## <span id="page-22-1"></span>**4.1System Config**

#### <span id="page-22-2"></span>**4.1.1Local Config**

#### **4.1.1.1 Local Config**

In Local Config interface, you can view VTO model, version info and etc.

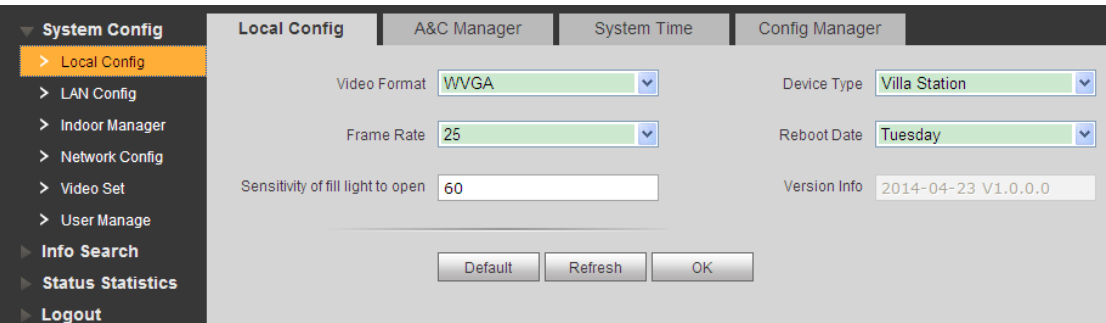

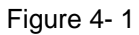

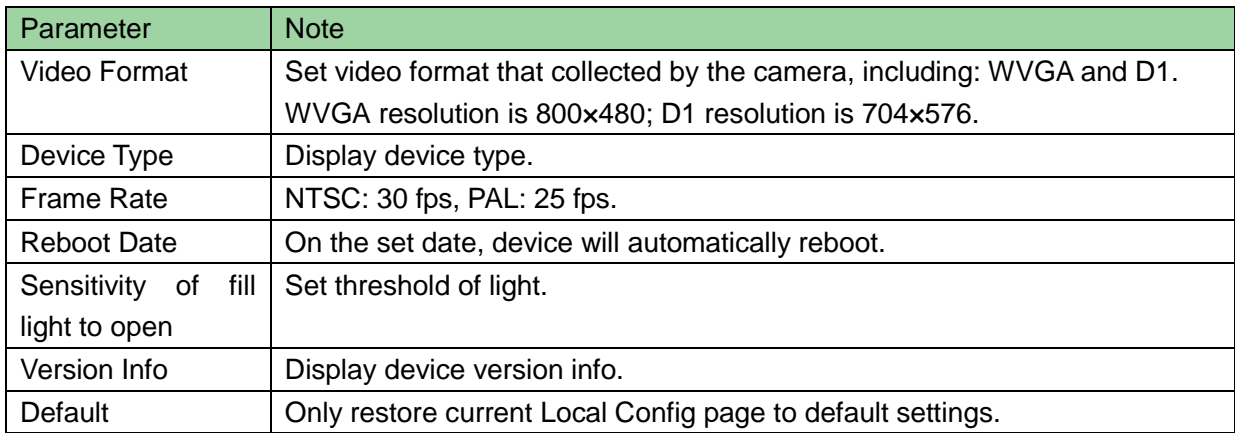

#### **4.1.1.2 A&C Manager**

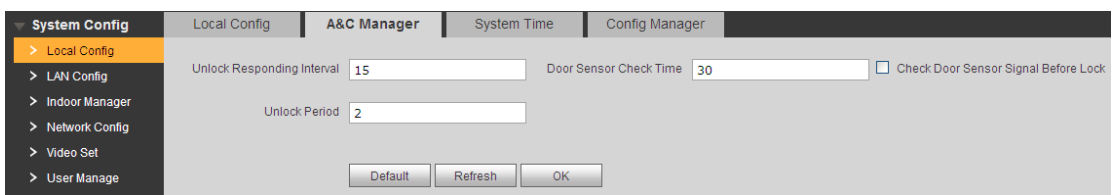

Figure 4- 2

| Parameter            | <b>Note</b>                                        |  |  |
|----------------------|----------------------------------------------------|--|--|
| Unlock<br>Responding | The interval between current unlock and next one,  |  |  |
| Interval             | unit is second.                                    |  |  |
| <b>Unlock Period</b> | Period door remains unlocked, unit is second.      |  |  |
| Check<br>Door Sensor | When only use door sensor, check"Check Door        |  |  |
| Time                 | Sensor Signal Before Lock", Set "Door Sensor Check |  |  |
| Door Sensor<br>Check | Time" to enable it.                                |  |  |
| Signal Before Lock   | When door remains unlocked over set door sensor    |  |  |
|                      | check time, it alarms.                             |  |  |

#### **4.1.1.3 System Time**

Here you can set date format, time format, and input system date and time. You can also click on Sync PC to synchronize system time with PC time.

#### <span id="page-23-0"></span>**4.1.2LAN Config**

Here you can register VTO to center and set how to call center. Please refer to Call MGT Center.

#### <span id="page-23-1"></span>**4.1.3Indoor Manager**

In Indoor Manager interface, you can add VTH (digital indoor station), view VTH info and delete VTH.

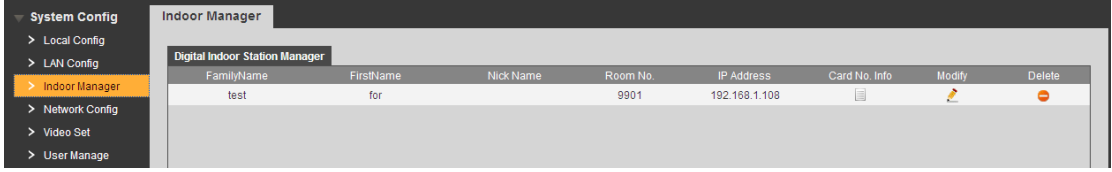

Add VTH

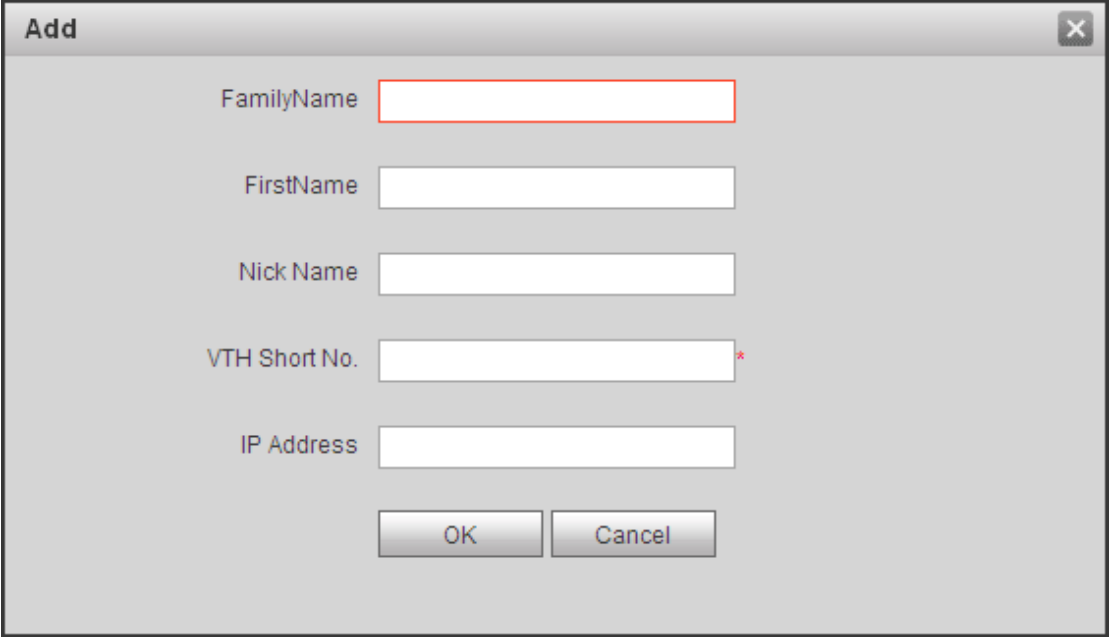

In Indoor Manager interface, click on Add. The system pops up a window as in [Figure 4-](#page-24-1) 4.

Figure 4- 4

<span id="page-24-1"></span>Fill in VTH info as user's name, VTH short no. and IP address.

Note:

VTH short no. consists of four digits, the first two digits can be within 01~99, the last two digits can be within 01~16.

Note:

Parameters with \* are mandatory.

### <span id="page-24-0"></span>**4.1.4Network Config**

Here you can set VTO IP address, Subnet Mask and Default Gateway.

After you have modified IP address, Web page will reboot and go to the new IP address web page. See [Figure 4-](#page-25-1) 5.

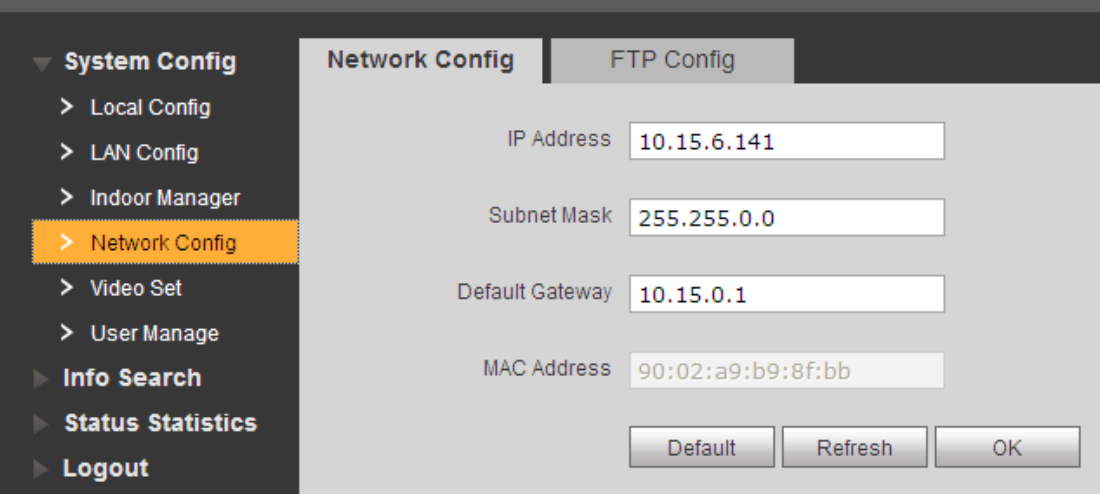

Figure 4- 5

### <span id="page-25-1"></span><span id="page-25-0"></span>**4.1.5Video Set**

You can set video effect and volume in Video Set interface. See [Figure 4-](#page-25-2) 6.

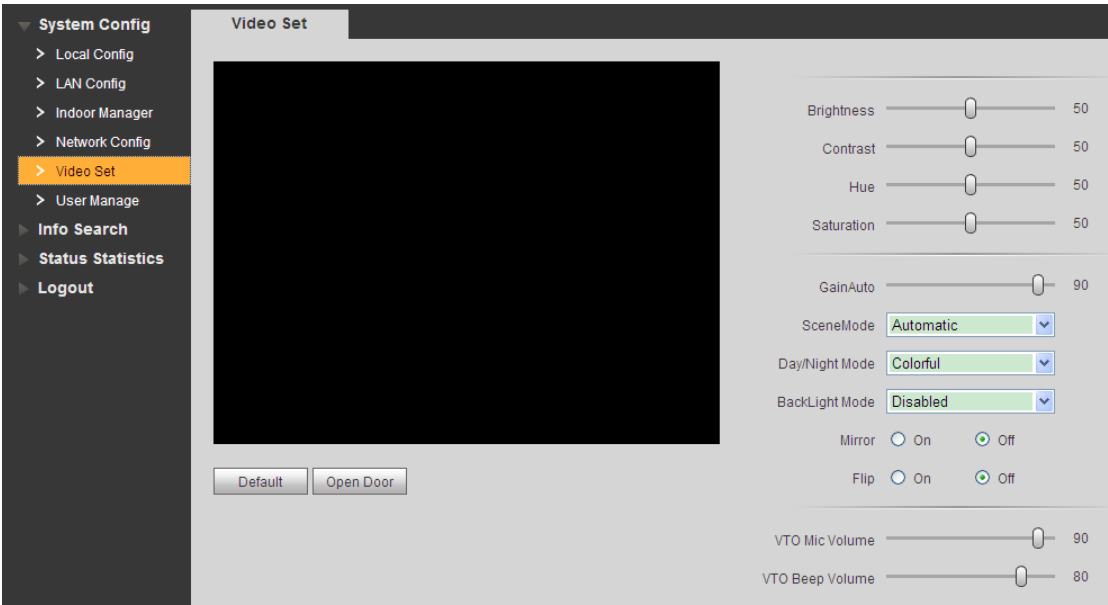

Figure 4- 6

<span id="page-25-2"></span>

| Parameter              | <b>Note</b>                                   |
|------------------------|-----------------------------------------------|
| Gain                   | Gain limit of video basic parameter.          |
| Scene Mode             | Select mode: automatic, sunny, night and etc. |
| Day/Night Mode         | Color mode.                                   |
| <b>Back Light Mode</b> | Back light for special environment.           |
| Mirror                 | Make image displayed in mirror.               |

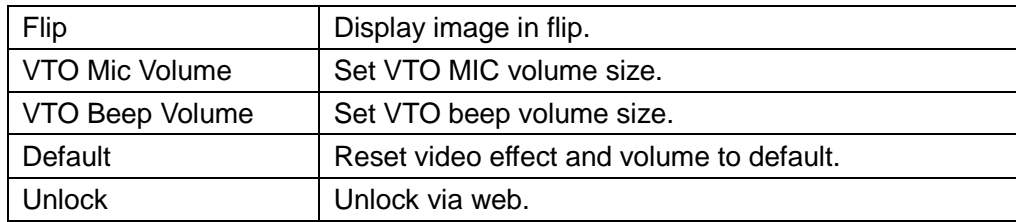

#### <span id="page-26-0"></span>**4.1.6User Manage**

Only when you login as admin, you can add, modify, delete and view user info in User Manage interface.

● Add User

In User Manage interface, click on Add User, system pops up [Figure 4-](#page-26-1) 7. Fill in user info.

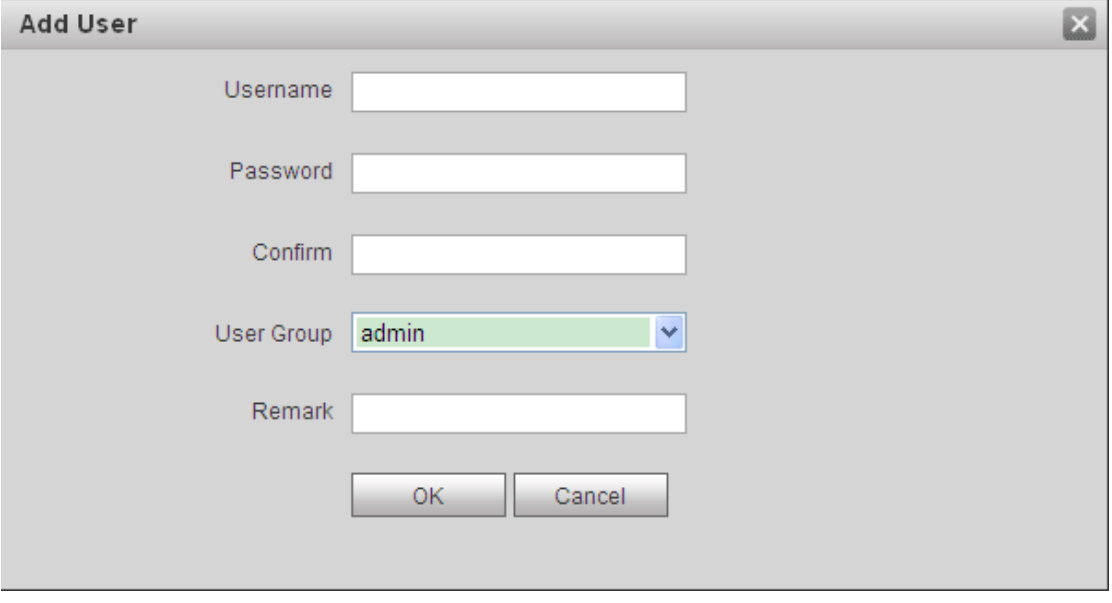

Figure 4- 7

<span id="page-26-1"></span>**•** Modify User

In User Manage interface, click on , system pops up Modify User interface. Check Change Password, and change password and remark, see [Figure 4-](#page-27-3) 8.

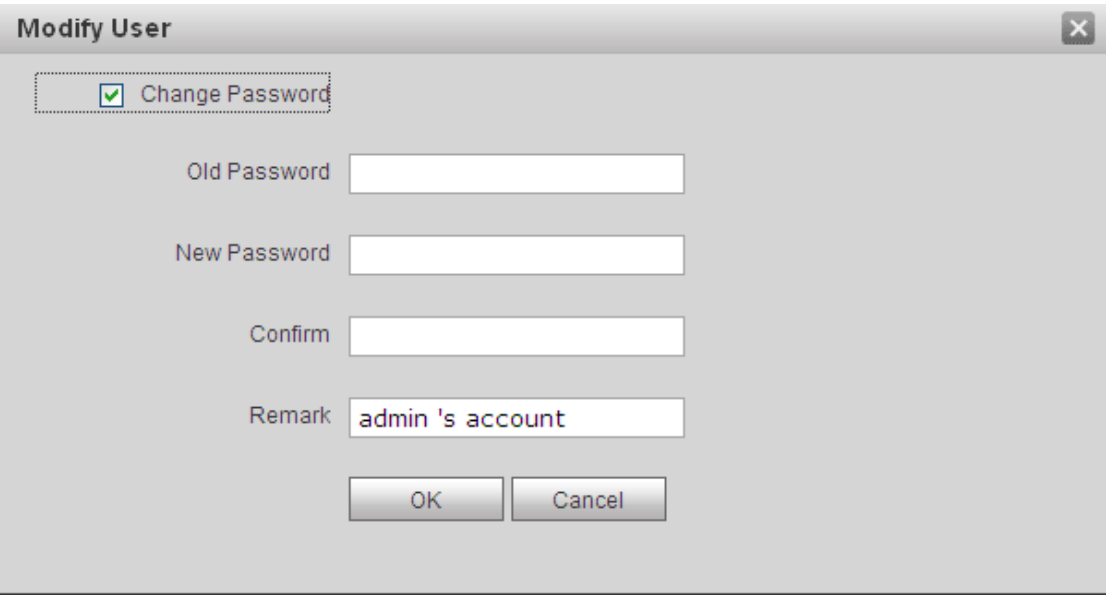

Figure 4- 8

<span id="page-27-3"></span>**•** Delete User

In User Manage interface, click on **the delete user.** 

## <span id="page-27-0"></span>**4.2Info Search**

### <span id="page-27-1"></span>**4.2.1Call History**

Here you can view call history of VTO in Call History interface. It can save up to 1024 items. .

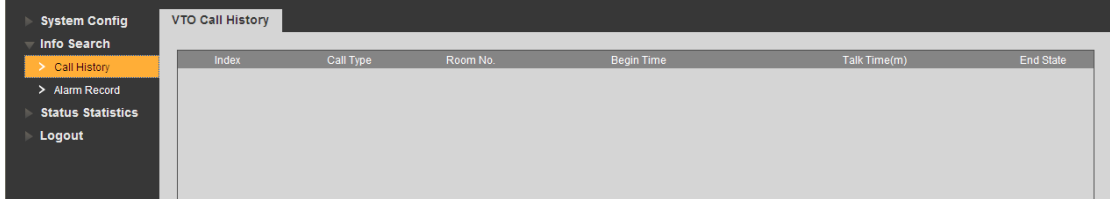

Figure 4- 9

#### <span id="page-27-2"></span>**4.2.2Alarm Record**

You can search VTO alarm record on Alarm Record interface with storage up to 1024 items. See [Figure 4-](#page-28-3) 10.

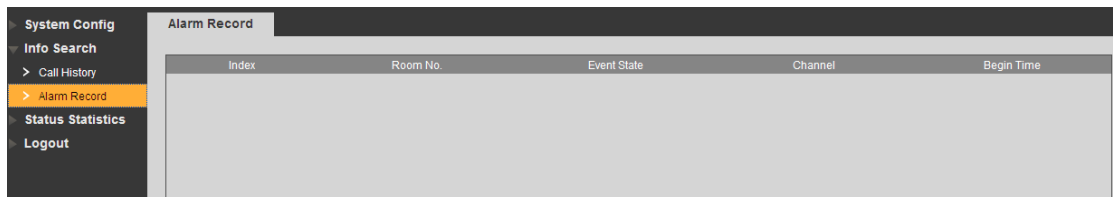

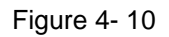

## <span id="page-28-3"></span><span id="page-28-0"></span>**4.3Status Statistics**

#### <span id="page-28-1"></span>**4.3.1VTH Status**

Here you can view connection status of VTH.

**•** Status

Offline: VTO and VTH are not connected, you cannot call, monitor, talk or etc. Online: VTO and VTH are connected, you can call, monitor, talk and etc.

- MON
- Unmon: VTH is not monitoring.
- **•** Onmom: VTH is monitoring.
- See [Figure 4-](#page-28-4) 11.

| System Config                                        | <b>VTH Status</b> |               |            |                 |          |          |
|------------------------------------------------------|-------------------|---------------|------------|-----------------|----------|----------|
| <b>Info Search</b>                                   |                   |               |            |                 |          |          |
| <b>Status Statistics</b><br>$\overline{\phantom{a}}$ | <b>VTH</b>        | <b>Status</b> | <b>MON</b> | IP:Port         | Reg Time | Off Time |
| VTH Status                                           | 9901              | Offline       | Unmon      | 192.168.1.108:0 | $\Omega$ | $\circ$  |
| Logout                                               |                   |               |            |                 |          |          |

Figure 4- 11

## <span id="page-28-4"></span><span id="page-28-2"></span>**4.4Logout**

Here you can reboot device or logout. Click on logout to log out the system and it returns to login page.

## <span id="page-29-0"></span>**5 Basic Function Introduction**

## <span id="page-29-1"></span>**5.1Call Function**

#### <span id="page-29-2"></span>**5.1.1Call Manager Center**

Check Register to the MGT Center, you can touch the Call button to call manager center. Now VTO can only call MGT Center, cannot call VTH. Manager center's time can be set on management platform or villa VTO's web-end. Once manager center picks up the call, you can perform a visual bidirectional talk with the manager center. You can touch the button on VTO to end call at any time.

- Step 1. According to VTO configured for the center, fill in building no, building unit no. and VTO no.
- Step 2. In LAN Config, check register to the MGT center, as in [Figure 5-](#page-29-3) 1.
- Step 3. Fill in MGT center IP address and MGT port no.
- Step 4. Set call VTS time. Within this period, VTO can only call the center.
- Step 5. Check Call VTS or not.
- Step 6. Confirm all config, and click on OK. Enter Logout  $\rightarrow$  Reboot Devices, to manually reboot the device.

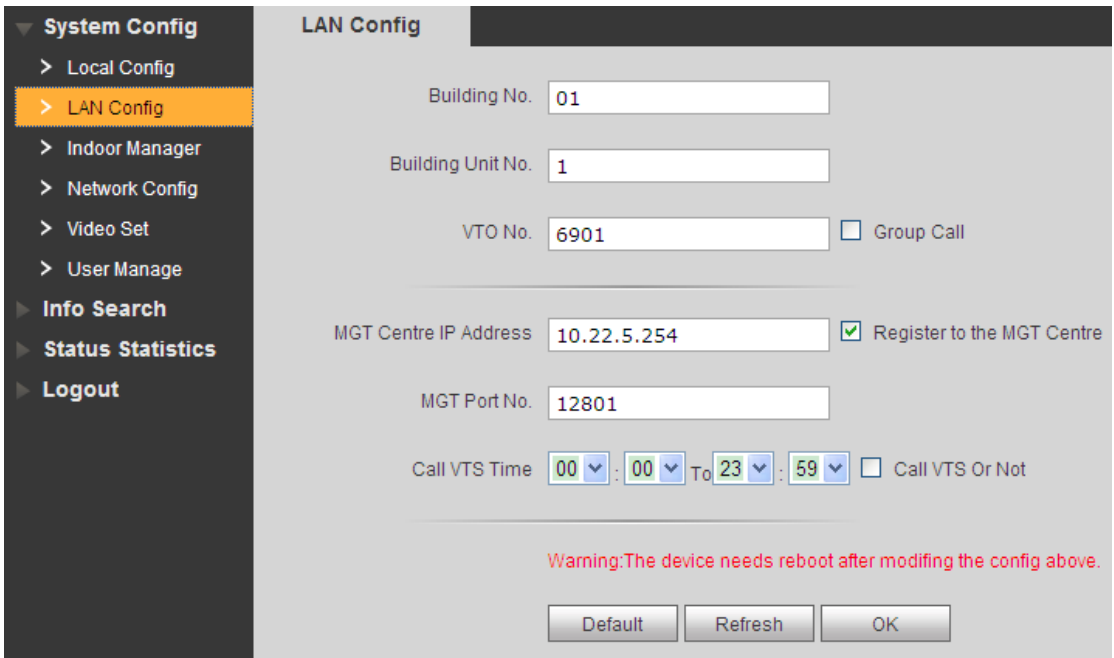

<span id="page-29-3"></span>Figure 5- 1

### <span id="page-30-0"></span>**5.1.2Call User**

Press Call button under standby status, and the VTO will call user. User may monitor VTO from VTH.

- On VTH, press Unlock button to unlock door.
- When VTH picks up, you can start talk with the VTH.
- If no one answers the call, then the call will end automatically and device returns to standby status.

### <span id="page-30-1"></span>**5.1.3Group Call**

Group call is mainly used for one VTO. Press Call button on VTO to call multiple VTH at the same time.

VTH consists of master VTH and extension VTH. A system can only have a max of 1 master VTH and 5 extension VTHs. Please refer to VTO2000A Series Installation Guide V 1.0.0.

## Set VTO

- Step 1. Select System Config>Indoor Station Manager, system shows Indoor Station interface.
- Step 2. In Indoor Station Manager interface, click on the to delete default VTH.
- Step 3. Click on Add, input VTH Short No., IP Address (optional) to add a VTH. See [Figure 5-](#page-31-0) 2.

Note:

In Indoor Station interface, you only need to add main VTH, and you do not need to add extension.

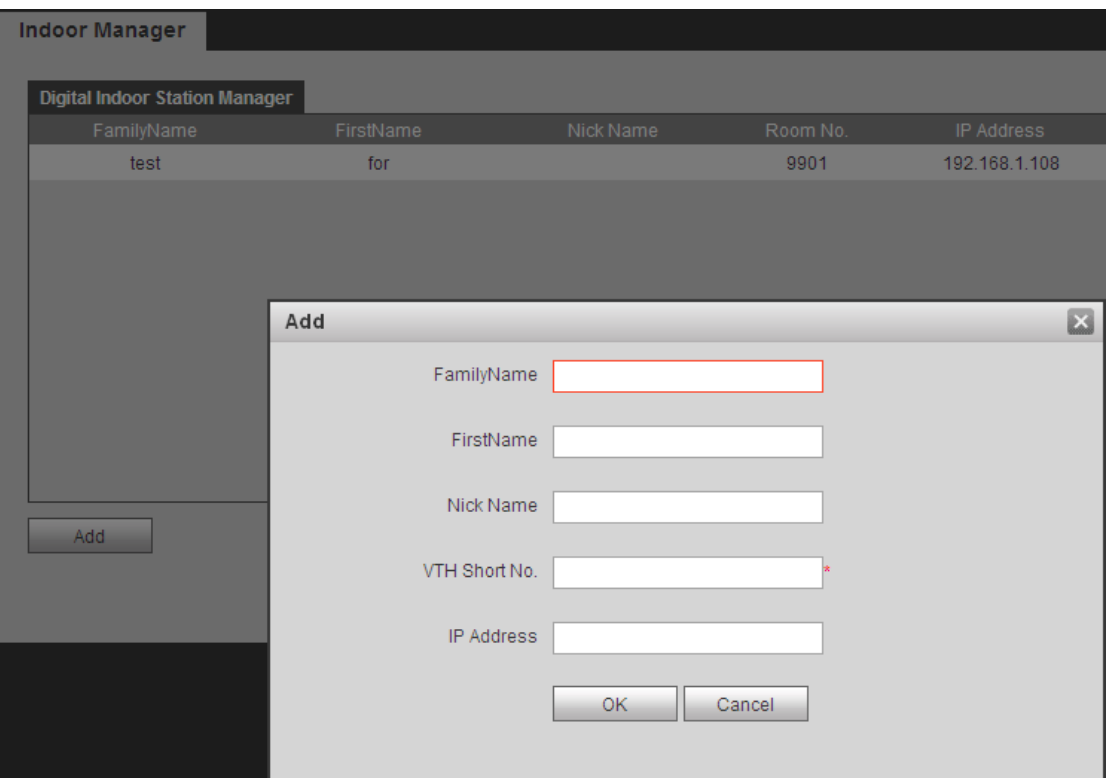

Figure 5- 2

<span id="page-31-0"></span>Note:

Paramete with \* are mandantory to be set.

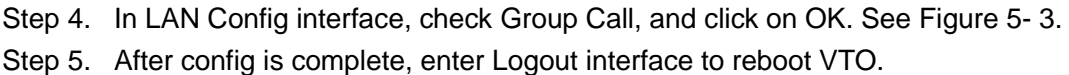

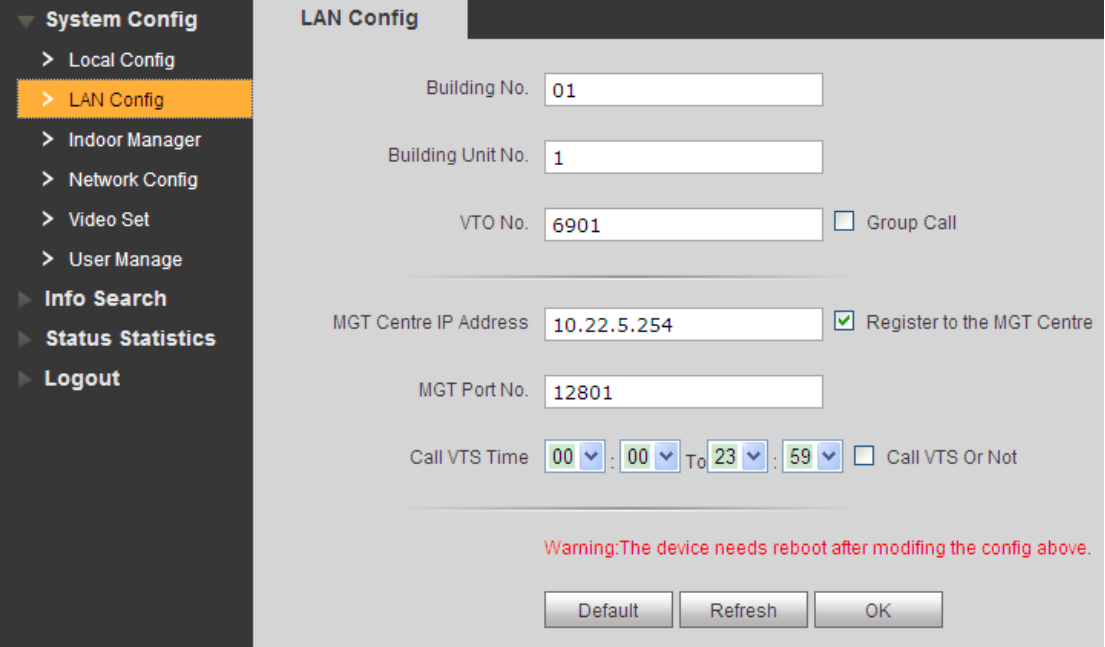

<span id="page-31-1"></span>Figure 5- 3

### Set Main VTH

Step 1. On VTH screen, press System Settings>Project Settings, input password (default is 002236) to enter Project Settings interface.

Step 2. Press Product Info, input Room No., Local IP and etc as in [Figure 5-](#page-32-0) 4. Note:

Room No. Must match setting in VTH Short No. In [Figure 5-](#page-32-0) 4.

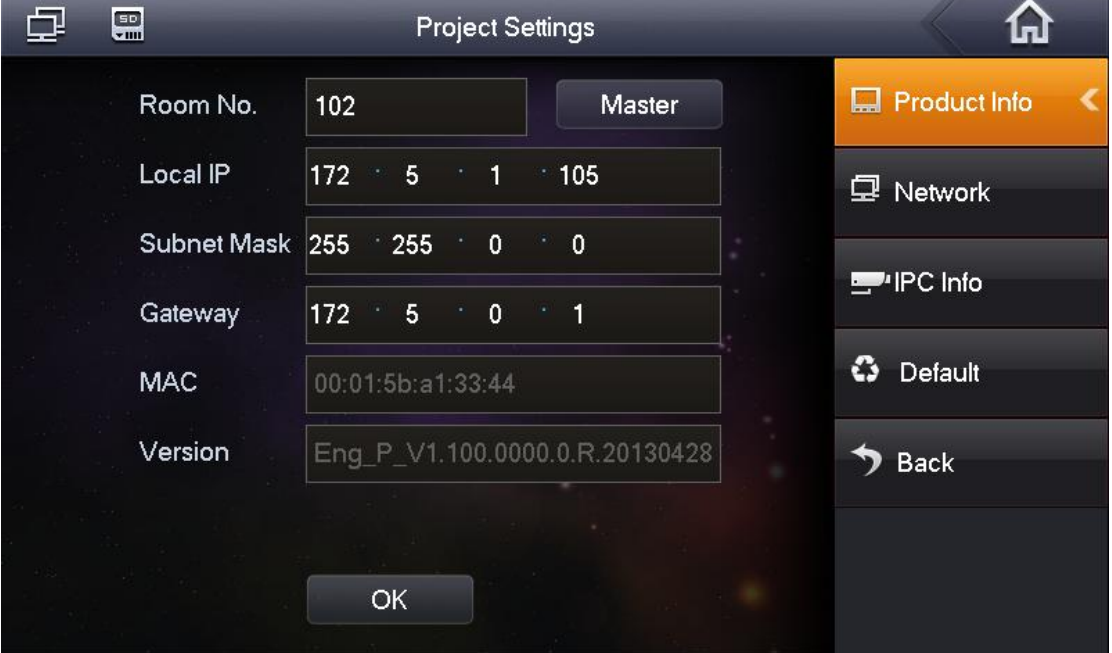

Figure 5- 4

<span id="page-32-0"></span>Step 3. Press Network, input VTO IP Address. See [Figure 5-](#page-32-1) 5.

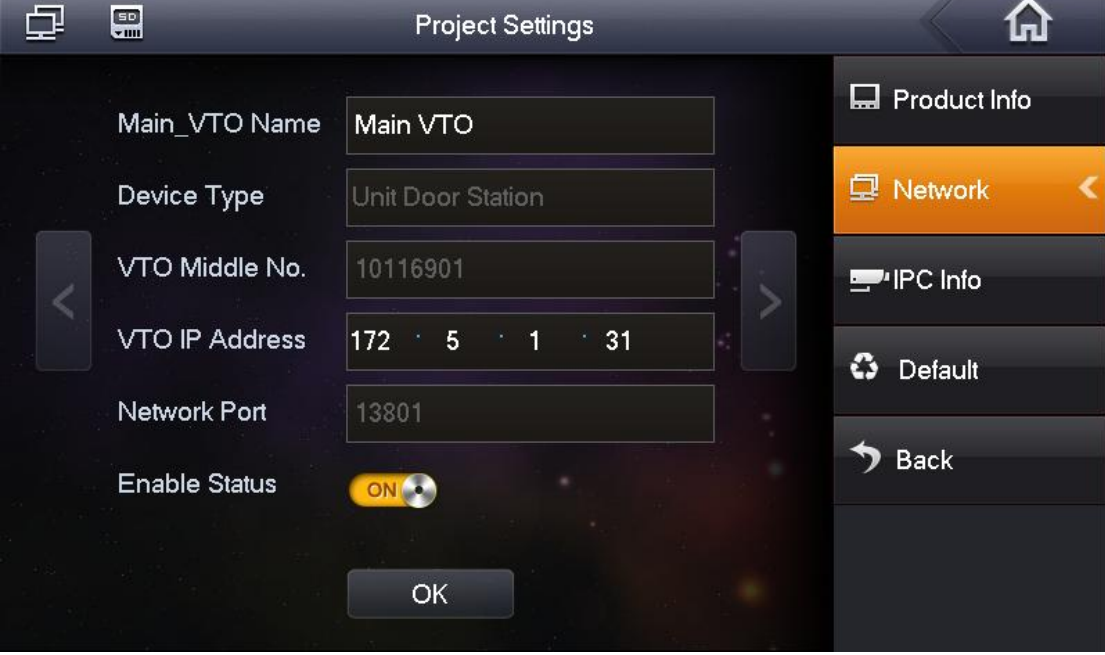

<span id="page-32-1"></span>Figure 5- 5

### Set Extension

- Step 1. On VTH screen, press System Settings>Project Settings, input password (default is 002236) to enter Project Settings interface.
- Step 2. Press Product Info. Press Master, Master icon becomes Extention icon.
- Step 3. Set Room No. (i.e. 1101-1), input IP Address, Subnet Mask and Gateway.
- Step 4. In Master IP, input IP of the main VTH. After competion, extension will automatically sync with main VTH info configured by user. See [Figure 5-](#page-33-2) 6.

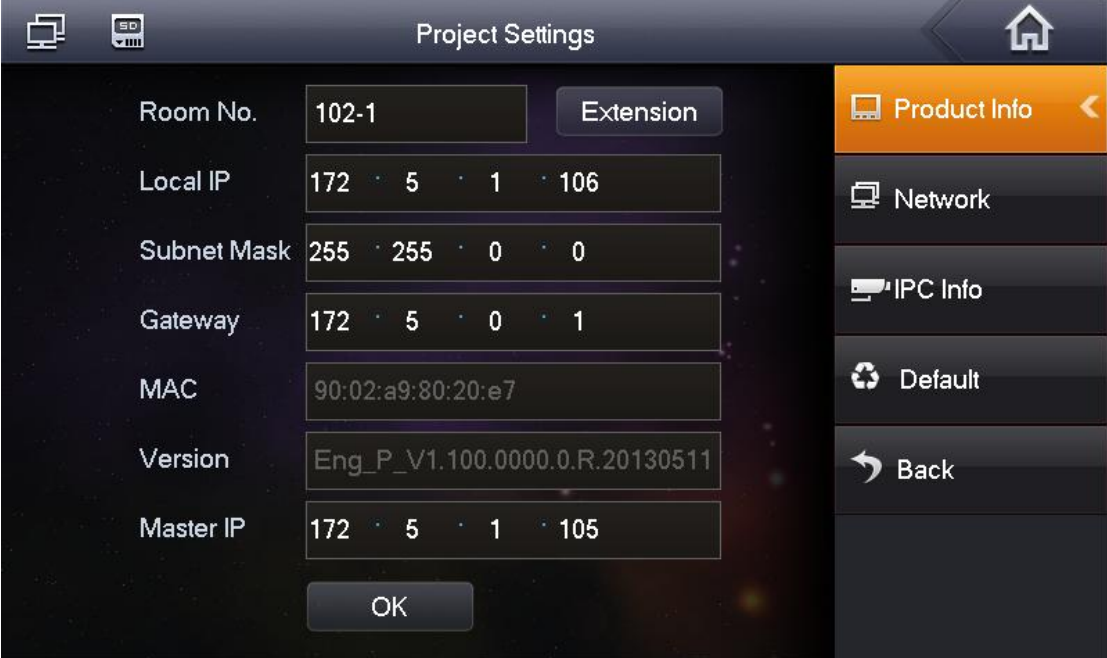

Figure 5- 6

## <span id="page-33-2"></span><span id="page-33-0"></span>**5.2Monitor**

Both VTS and VTH are able to monitor this VTO by enabling the camera to capture local circumstance.

## <span id="page-33-1"></span>**5.3Unlock Function**

#### **Unlock by Center**

When center is called, calling or monitoring, center can remotely unlock door. VTO will return to standby interface after call ends or countdown stops.

#### **Unlock by VTH**

When VTH is called, calling or monitoring, VTH can remotely unlock door. VTO will return

to standby interface after call ends or countdown stops.

## <span id="page-34-0"></span>**5.4Compensation of Light**

In dark environment or at night, the VTO adopts auto photoreception technology which achieves light compensation in connecting status.

## <span id="page-34-1"></span>**5.5Vandal Proof**

There is one channel of vandal proof which will generate alarm sound and report to the manager center once VTO is forced to leave the wall.

### <span id="page-34-2"></span>**5.6Restore Backup**

#### **Restore Card Info**

If you encounter abnormality with card info or accidently restore default settings, you can restore card info with this function.

#### **Restore VTH Info**

If VTH info is mistakenly changed, you can restore VTH info with this function.

Note: Every half hour, VTO automatically saves card and VTH info in the system. If you want to restore card and/or VTH info, you must restore within half hour after your last operation that change these info.

## <span id="page-35-0"></span>**6 FAQ**

- 1. Q: I pressed Call button, and the indicator turned on, but the VTO did not start a call? A: Please check your operation process.
- 2. Q: How to end a call when I am calling? A: Please press button on VTO and there will be sound from the device.
- 3. Q: The device could not boot up and there was no sound or light. A: Please check if power supply is well plugged.
- 4. Q: My call did not go though.
	- A: It is network connection error; please check the cables of the device and its extension.
- 5. Q: I have other problems not included above.

A: Please contact technical staffs for assistance.

# <span id="page-36-0"></span>**Appendix 1 Technical Specifications**

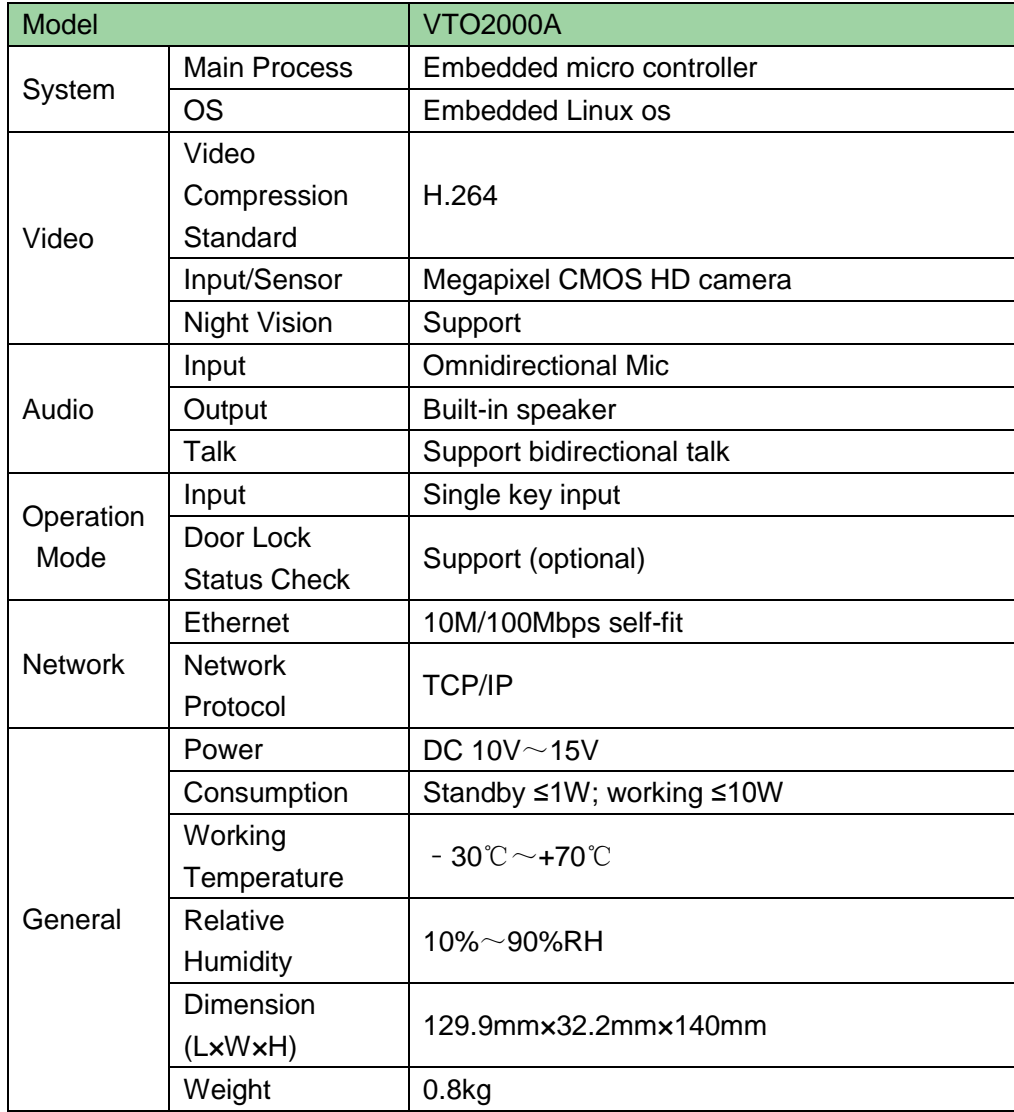

## <span id="page-37-0"></span>**Appendix 2 Technical Specifications**

## <span id="page-37-1"></span>**Appendix 2.1 Cable Specification**

The wiring length between VTO and VTH is  $L_N$ , so reasonable specification of wiring is:

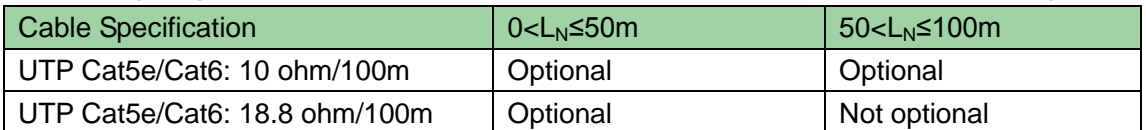

Note:

Please do not let  $L_N$  be over 100m.

## <span id="page-37-2"></span>**Appendix 2.2 Power Extension Line Specification**

The wiring length between VTO and adaptor is  $L<sub>C</sub>$ , so reasonable specification of extnsion line is:

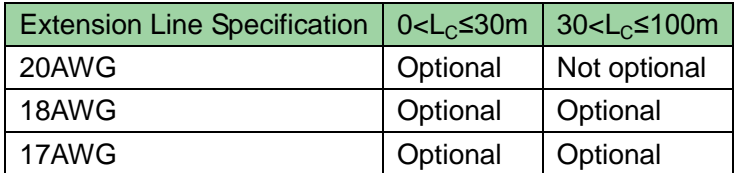

Note:

Before plugging extension line to power, make sure its positive and negative end are correctly wired.

## <span id="page-37-3"></span>**Appendix 2.3 Embedded Box**

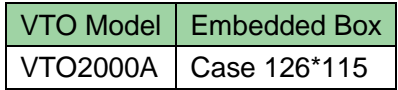

## <span id="page-38-0"></span>**Appendix 3 VTMS**

#### **Check Installation Environment**

This manual makes Window XP as example to introduce how to modify IP of PC inorder to connect VTMS and monitoirng system.

Step 1. Select Start>Control Panel>Network Connection>Local Area Connection, right click on Local Area Connection icem, select Properties, se[e Appendix 3-](#page-38-1) 1.

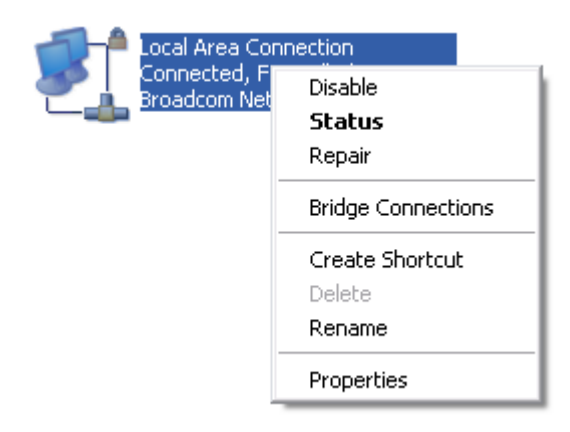

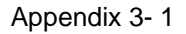

<span id="page-38-1"></span>Step 2. View and modify IP address, make it in the same segment with VTO. See [Appendix 3-](#page-38-2) 2.

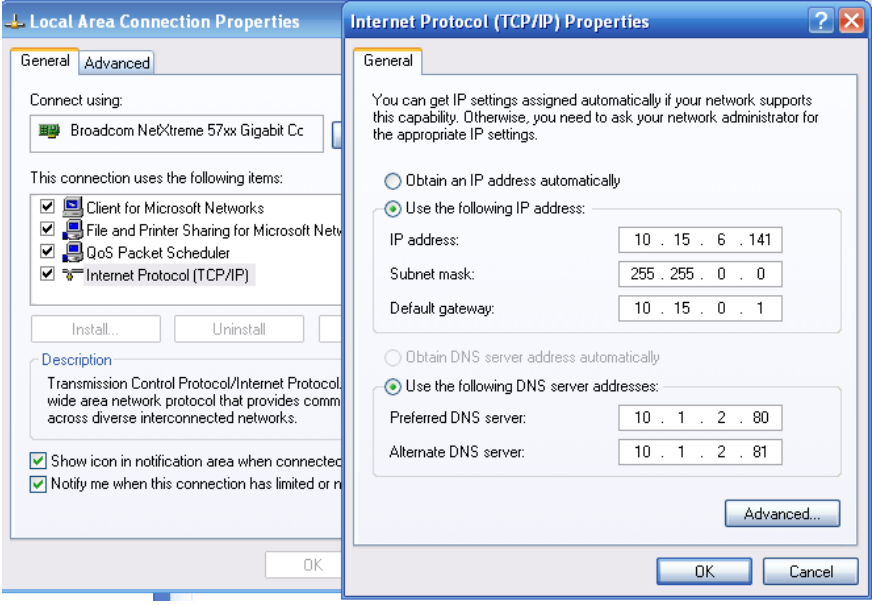

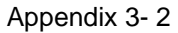

<span id="page-38-2"></span>Step 3. After complete modification, select Start>Run, input "cmd", click on OK. Enter command interface, input "ping" + IP of the VTO. If it obtains communication data, then VTO and the PC are connected. See [Appendix 3-](#page-39-0) 3.

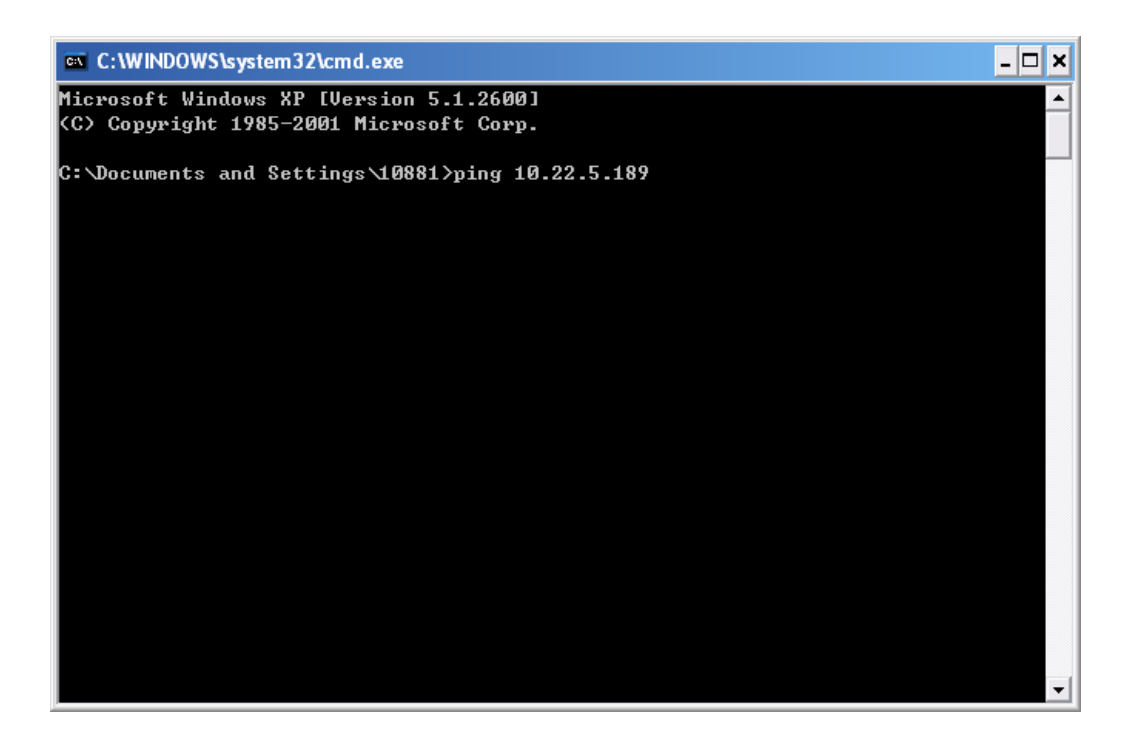

Appendix 3- 3

#### <span id="page-39-0"></span>**Enable VTMS**

The following mainly introduces how to config VTMS for you to login VTO and use VTMS. Step 1. Install VTMS on PC.

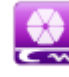

Step 2. Double click on  $Tw_{\text{1}}$  and  $\cdots$ , click on Start service, and VTMS will boot up.

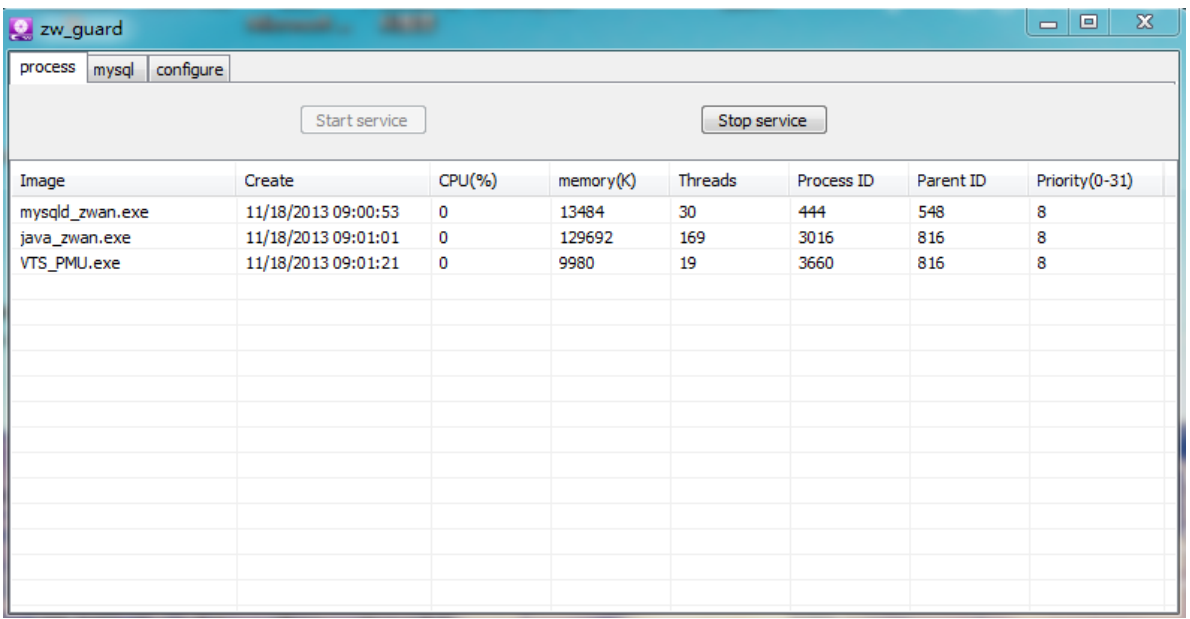

## <span id="page-40-0"></span>**Appendix 4 VTMS Client**

<span id="page-40-1"></span>This following mainly introducts how to config VTMS Client.

## **Appendix 4.1 Config Network Address**

Step 1. Install VTMS Client on PC.

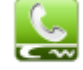

Step 2. Double click on VTMS. exe, in pop-up box input username, password, IP address, port and etc. Click on Login. See [Appendix 4-](#page-40-2) 1.

Note: Default username and password is admin and 123, respectively. After first successful login, please change password.

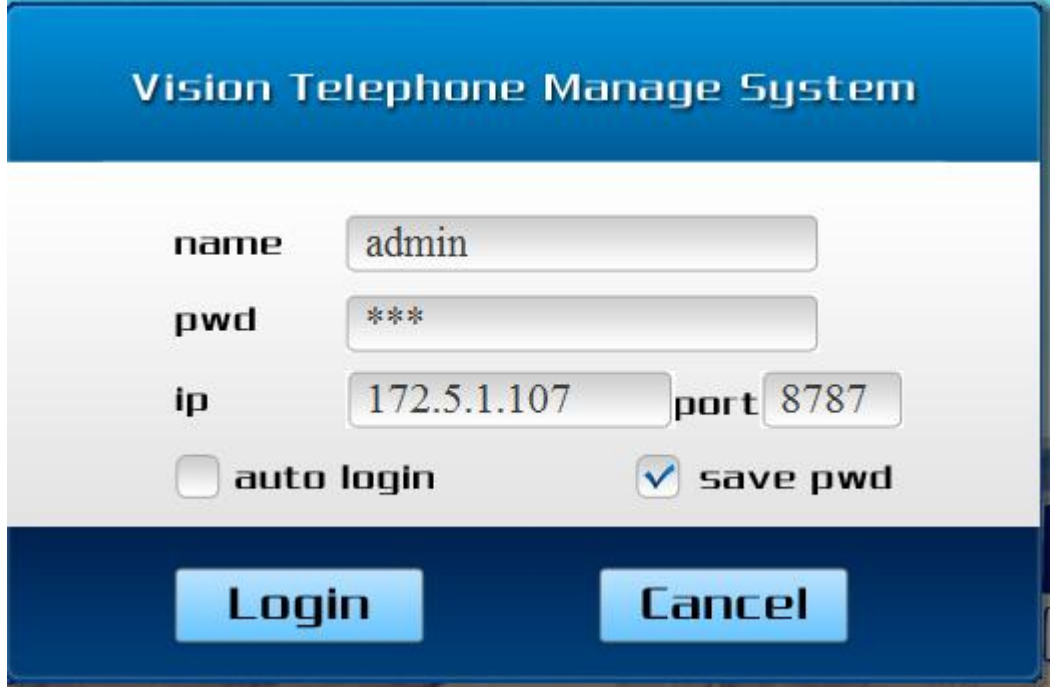

Appendix 4- 1

<span id="page-40-2"></span>Step 3. In main interface, click on Device MGR. See [Appendix 4-](#page-41-0) 2.

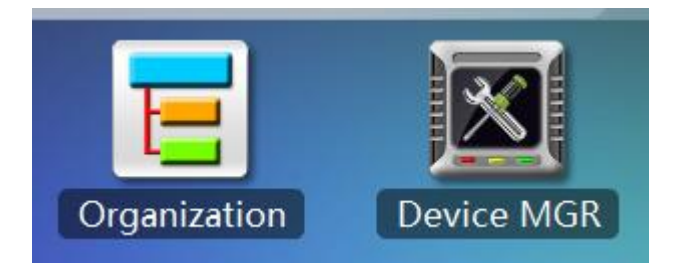

#### Appendix 4- 2

<span id="page-41-0"></span>Step 4. Double click on VTS parameter collumn, sustem pops up Edit device box, input PC's IP address. Se[e Appendix 4-](#page-41-1) 3.

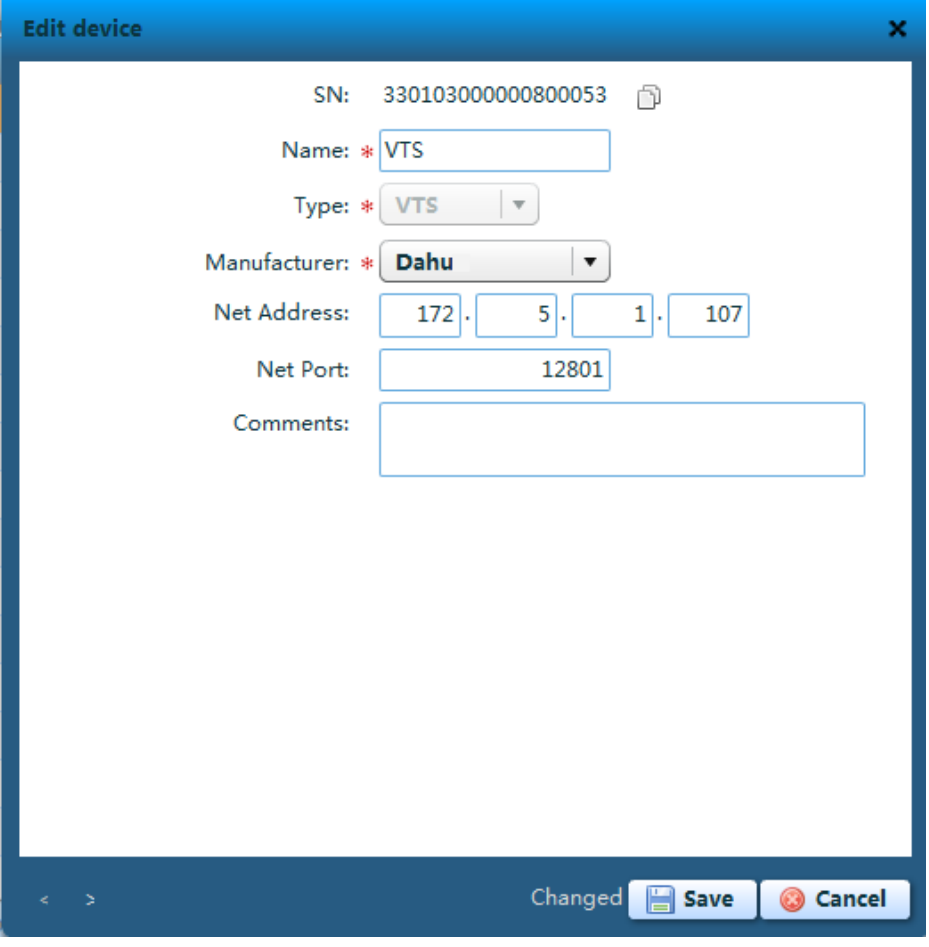

Appendix 4- 3

- <span id="page-41-1"></span>Step 5. Click on Save. Input project password (default project password is 123).
- <span id="page-41-2"></span>Step 6. Re-login VTMS, you can see VTMS is successfully configured as in [Appendix 4-](#page-41-2) [4.](#page-41-2)

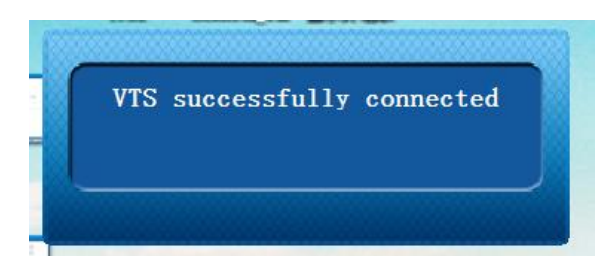

Appendix 4- 4

## <span id="page-42-0"></span>**Appendix 4.2 Create Organization**

First you must build up environmrnt and set VTMS server, please refer to Appendix 2. This chapter takes example of a residence with 10 buildings and 2 units.

- **Create Residence Organization**
- Step 1. In VTMS main interface, select Organization, click on Batch Add. System pops up Batch Add box, see [Appendix 4-](#page-42-1) 5.

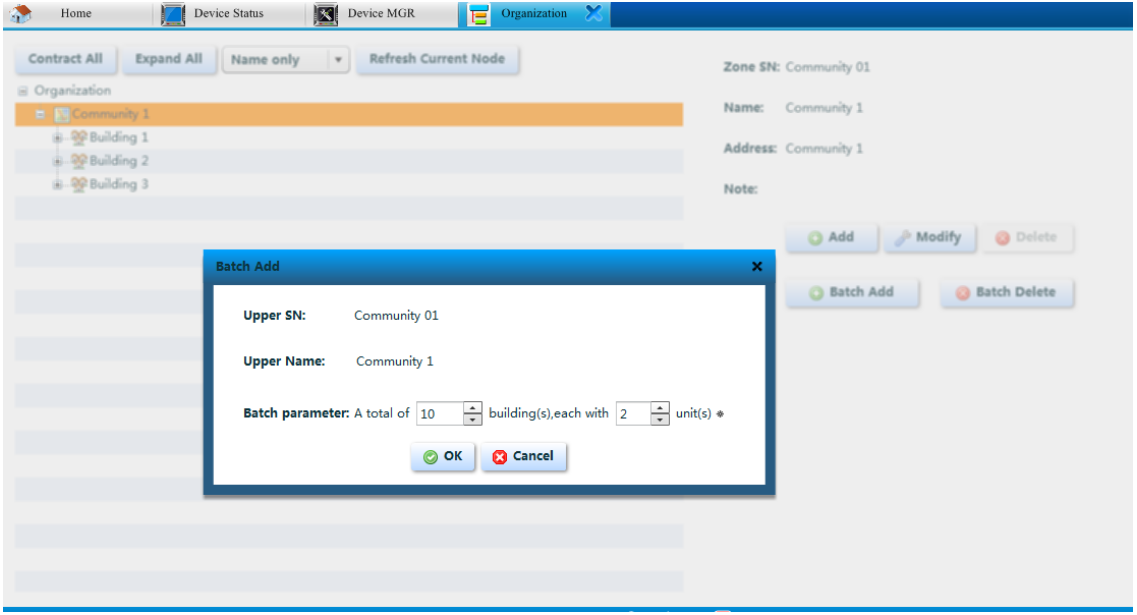

Appendix 4- 5

<span id="page-42-1"></span>Step 2. Click on OK to save. The created organization is as in [Appendix 4-](#page-42-2) 6.

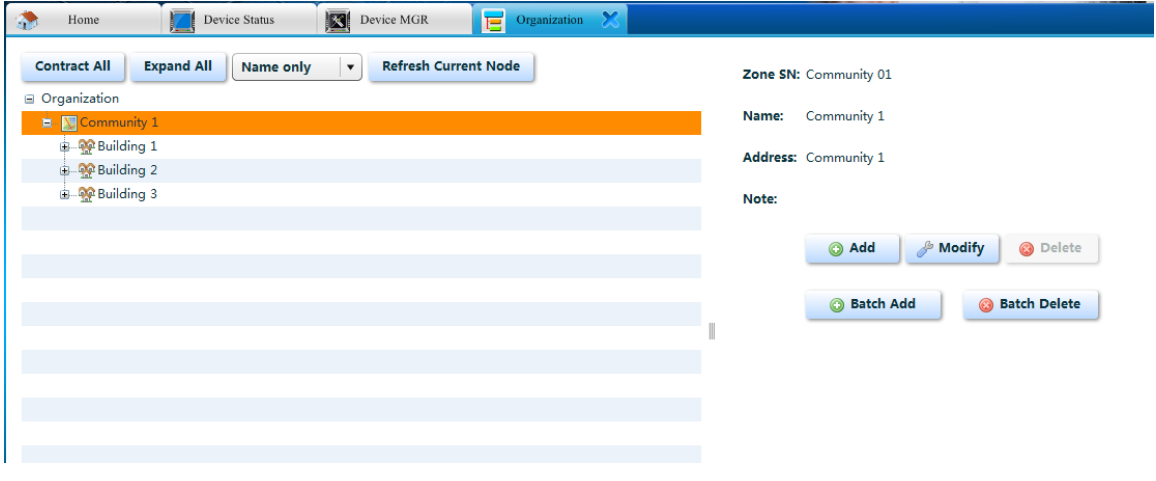

Appendix 4- 6

#### <span id="page-42-2"></span>**Add VTO**

- Step 1. In VTMS main interface, select Device MGR, click on Add, system pops up Batch Add box.
- Step 2. Fill in info according to your actual condition, and click on Save. See [Appendix 4-](#page-43-0) [7.](#page-43-0)

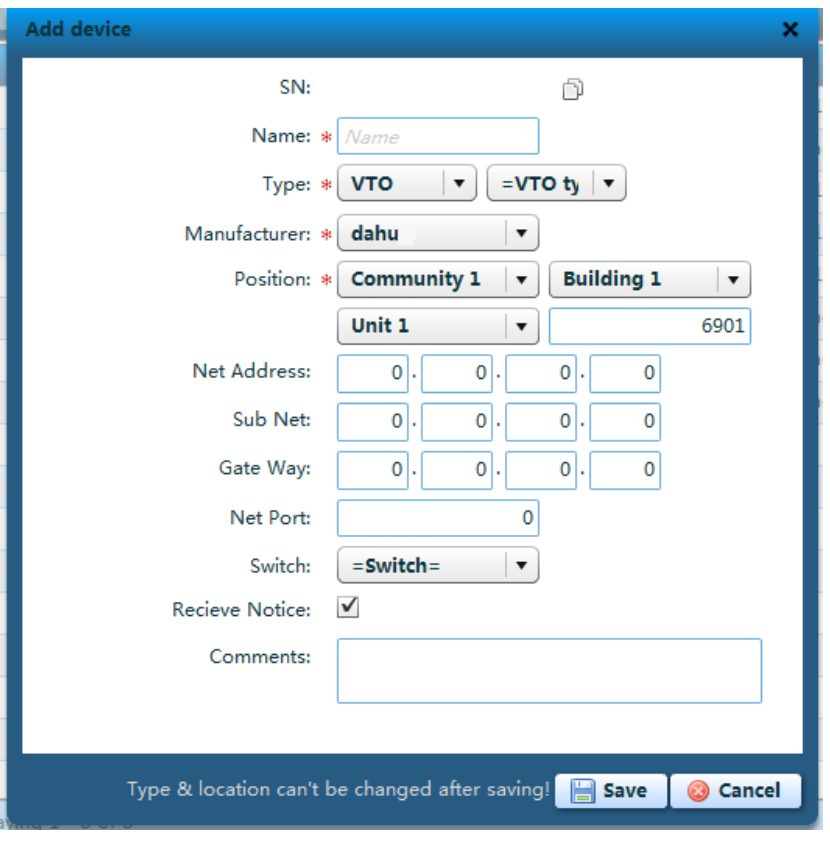

Appendix 4- 7

#### <span id="page-43-0"></span>**Add VTH**

- Step 1. In VTMS main interface, select Device MGR, click on Batch Add, system pops up Batch Add box.
- Step 2. Fill in info according to your actual condition, and click on Save. See [Appendix 4-](#page-44-0) [8.](#page-44-0)

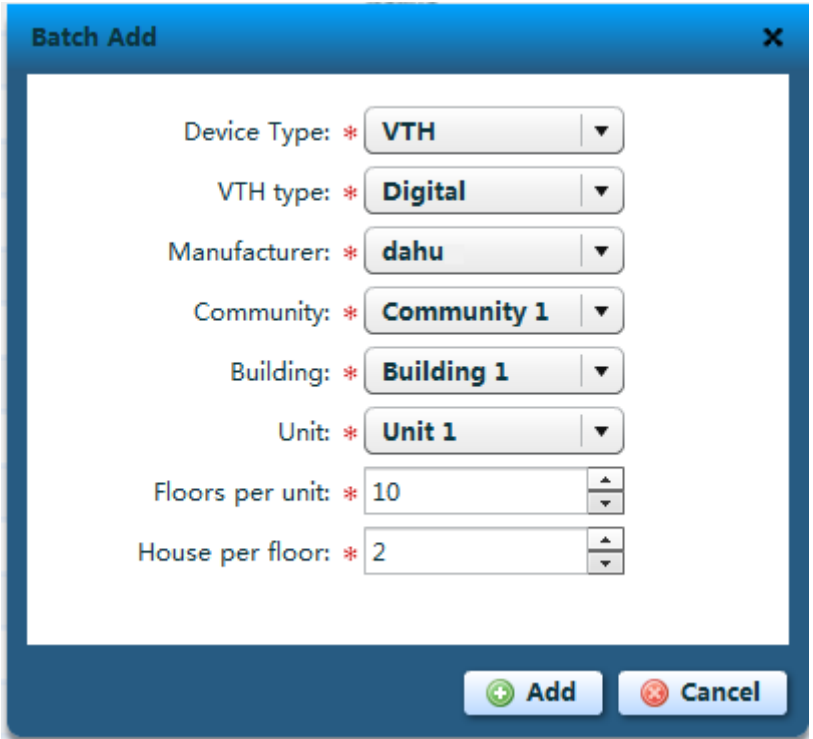

<span id="page-44-0"></span>Appendix 4- 8

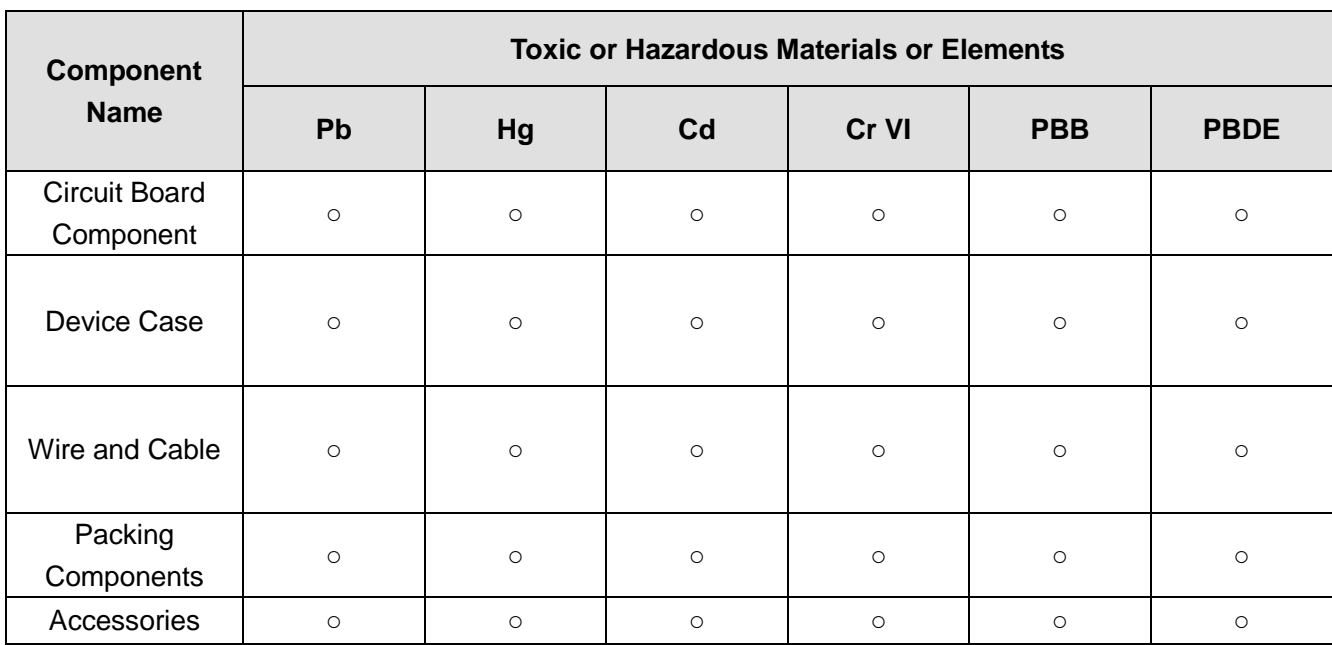

## <span id="page-45-0"></span>**Appendix 5 Toxic or Hazardous Materials or Elements**

O: Indicates that the concentration of the hazardous substance in all homogeneous materials in the parts is below the relevant threshold of the SJ/T11363-2006 standard.

X: Indicates that the concentration of the hazardous substance of at least one of all homogeneous materials in the parts is above the relevant threshold of the SJ/T11363-2006 standard. During the environmental-friendly use period (EFUP) period, the toxic or hazardous substance or elements contained in products will not leak or mutate so that the use of these (substances or elements) will not result in any severe environmental pollution, any bodily injury or damage to any assets. The consumer is not authorized to process such kind of substances or elements, please return to the corresponding local authorities to process according to your local government statutes.

#### **Note:**

- **This manual is for reference only. Slight difference may be found in user interface.**
- **All the designs and software here are subject to change without prior written notice.**
- **[All trademarks and registered trademarks are the properties of their respective](http://www.affordablelaundry.com/all-trademarks-and-registered-trademarks-are-the-property-of-their-respective-owners)  [owners.](http://www.affordablelaundry.com/all-trademarks-and-registered-trademarks-are-the-property-of-their-respective-owners)**
- **If there is any uncertainty or controversy, please refer to the final explanation of us.**
- **Please visit our website or contact your local service engineer for more information.**